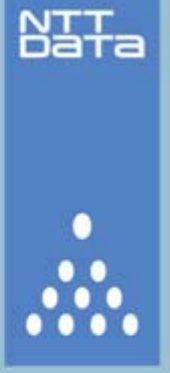

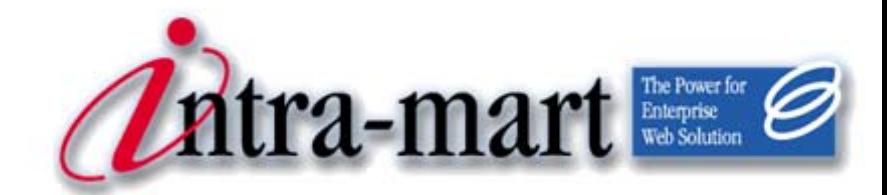

## intra-mart WebPlatform/AppFramework Ver.7.0

# FormatCreator 操作ガイド

2012/03/26 第3版

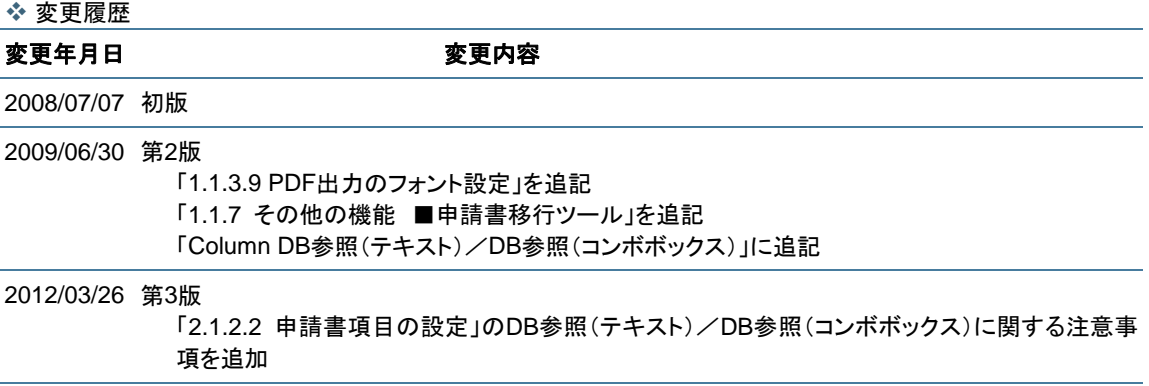

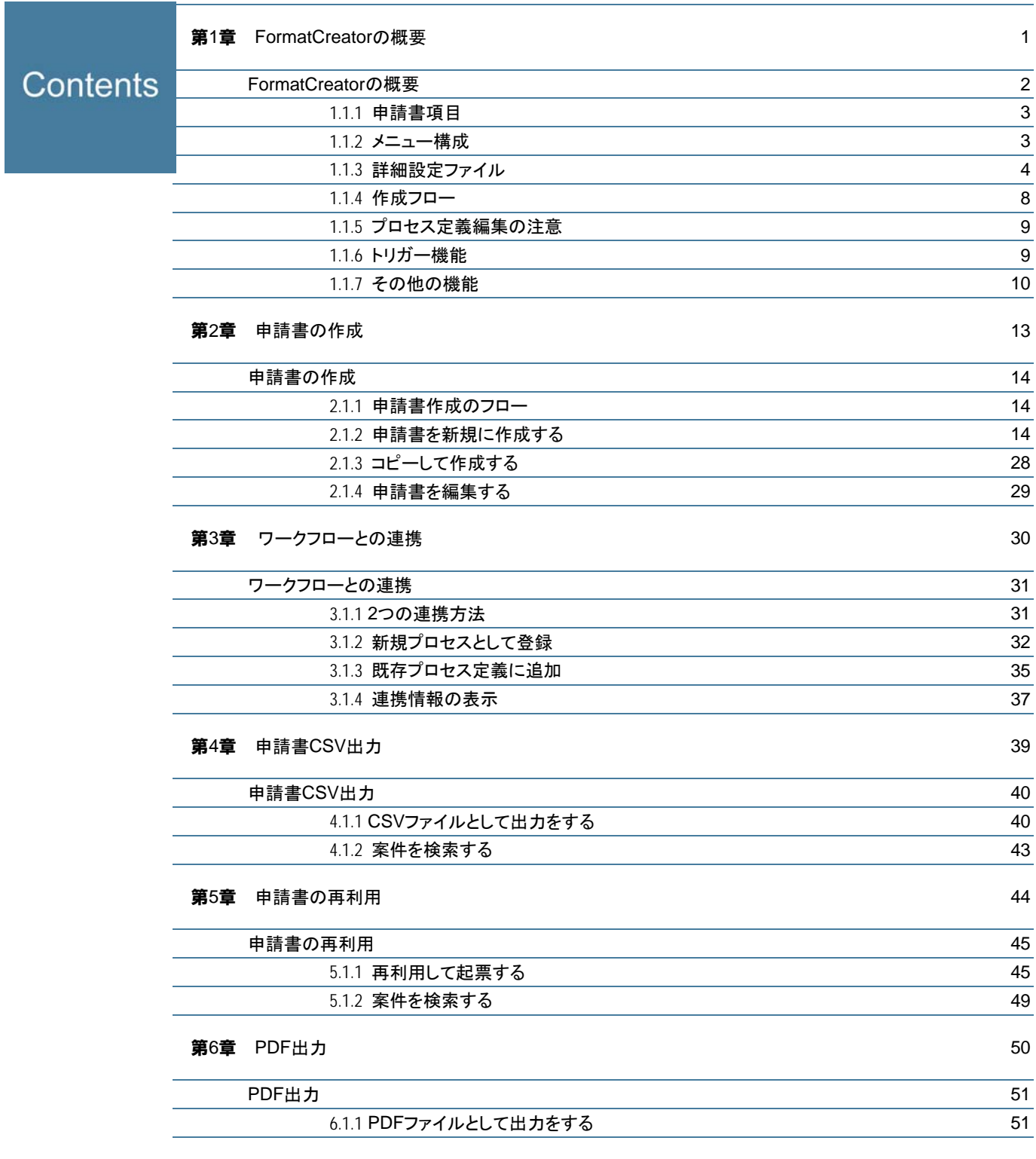

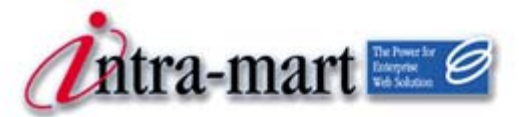

intra-mart WebPlatform/AppFramework

## <span id="page-4-0"></span>第1章 FormatCreatorの概要

1.1 FormatCreatorの概要

FormatCreatorは、intra-mart上で動作するドキュメントワークフローの起票画面(申請書)を、ノンプ ログラミングで作成するためのソリューションです。ウィザード形式の画面にしたがって設定するだけで、 ワークフローの申請画面を作成することができるので、HTML、JavaScript、XMLなどのWeb画面作成 言語、およびデータベースに関する知識を必要としません。申請書の入力項目に対する「入力必須」や「文 字数」などの入力チェックも設定だけで機能するようになっています。

作成した申請書は、専用の連携画面で簡単にintra-martのワークフローと連携させることができます。 また、定期的に起票する案件に関しては、専用の起票画面から、以前に起票したものを再利用して効率よ く起票することができます。

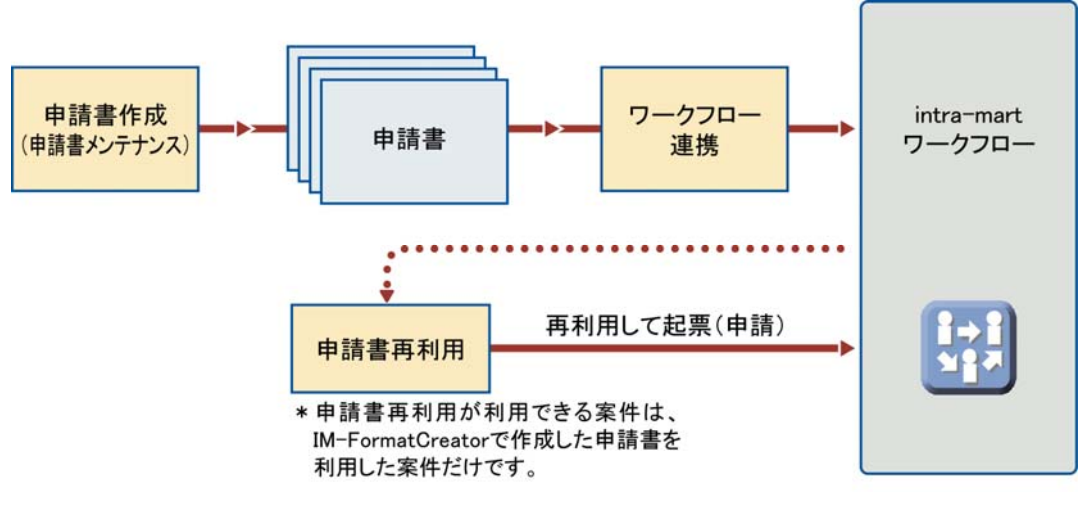

<FormatCreatorの概要>

<span id="page-5-0"></span>1 章 FormatCreator の

<span id="page-6-0"></span>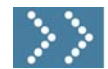

## 1.1.1 申請書項目

申請書の作成は、ウィザードにしたがって設定するだけで完成します。申請書に必要な項目は、次の図に 示すような、さまざまな項目が用意されていて、それぞれに対して、入力チェックなどを制御する設定項 目が用意されています。また、項目のレイアウトは、表作成のように、セルの結合と解除、行列の追加で 行います。

作成した申請書の例(プレビュー) **This //Seabort 8000/inart/format@Derester@Dereview6** office working a Microsoft Control De □ 備品購入申請(サンプル) ビルビュー) 固定項目(申請者名) ヘッダ用コメント 年月日(カレンダーも表示) PC 8807/10 0 88<br>
Se No Te We The Friday<br>
1 2 3 4 5 6<br>
The Pc 10 11 0 2 13 2007/10/12 **938 6630 OB - 1600** 01448 未定義(空欄)  $25$ 02 固定項目(タイトル) **PISCE** 24 25 26 27 フリンタ 数値  $\frac{1}{3} - 3$  $0.012$ 3.499 23500  $B$  that  $R$ 自動計算  $0.019$  X 合計金額 **BRITE ARSS**  $0.012K$ テキスト (ユC小)<br>|新Nebシステムプロジェクト設備 購入理由 テキストエリア  $\omega$ その他、コンボボックス フッダ用コメント チェックボックス ラジオボタン

<申請書項目の例>

<span id="page-6-1"></span>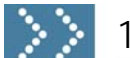

### ■ 2.2 メニュー構成

FormatCreatorには、次のような4つの機能が用意されています。

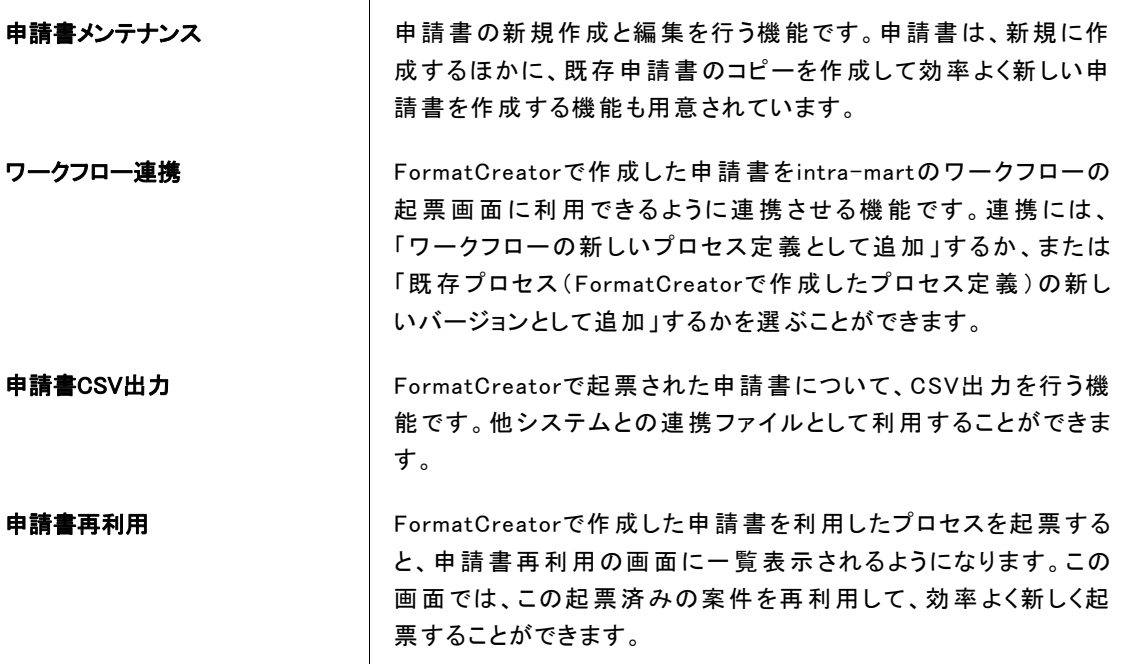

## <span id="page-7-0"></span>1.1.3 詳細設定ファイル

FormatCreatorには、ユーザが設定できる詳細設定ファイル(fc.iniファイル:下記参照)が用意されて います。以下に、この設定ファイルで設定できる内容を説明します。 設定を反映させるには、各サービスの再起動が必要です。

%ResourceService%/pages/platform/src/format\_creator/fc.ini

### 1.1.3.1 一覧表示の設定

各一覧画面に表示するデータ件数を設定することができます。

ページ内表示件数 | PAGE\_COUNT = x (初期値:x=20)

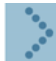

#### 1.1.3.2 レイアウトの設定

申請書レイアウト関連では、次のような項目を設定することができます。

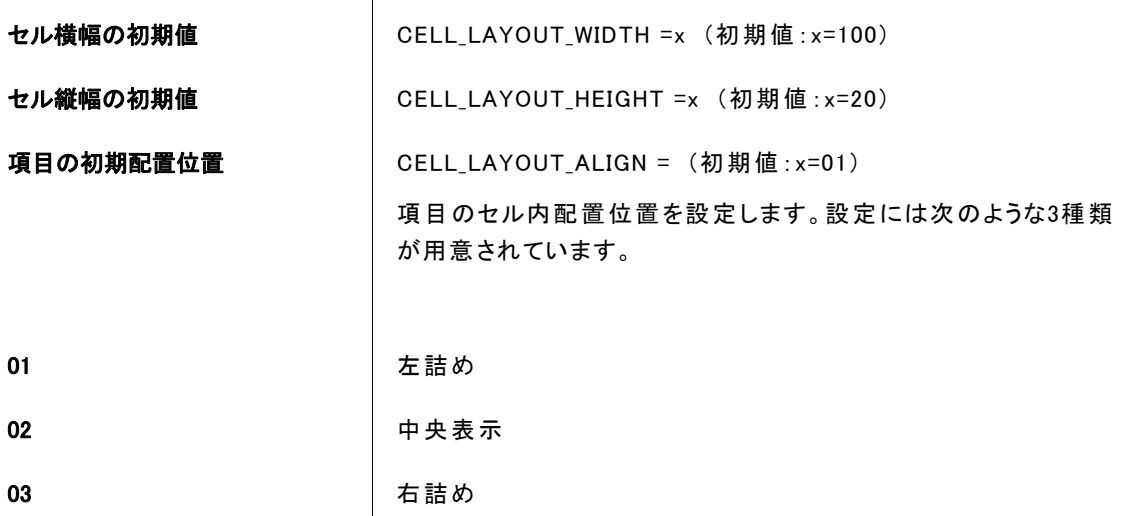

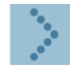

#### 1.1.3.3 ワークフロー連携の設定

他のプロセスによってロック中であった場合に開放待ちする時間を設定します。

ロック待ち時間 LOCK\_TIMEOUT = x (初期値:x=100)

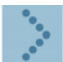

### 1.1.3.4 CSV出力の設定

CSV出力の一覧画面では、該当する案件が多くなると表示等に時間がかかることがあります。以下の設定 項目の値を変更することで、案件を絞り込んで表示させることができるため、動作速度を改善することが できます。

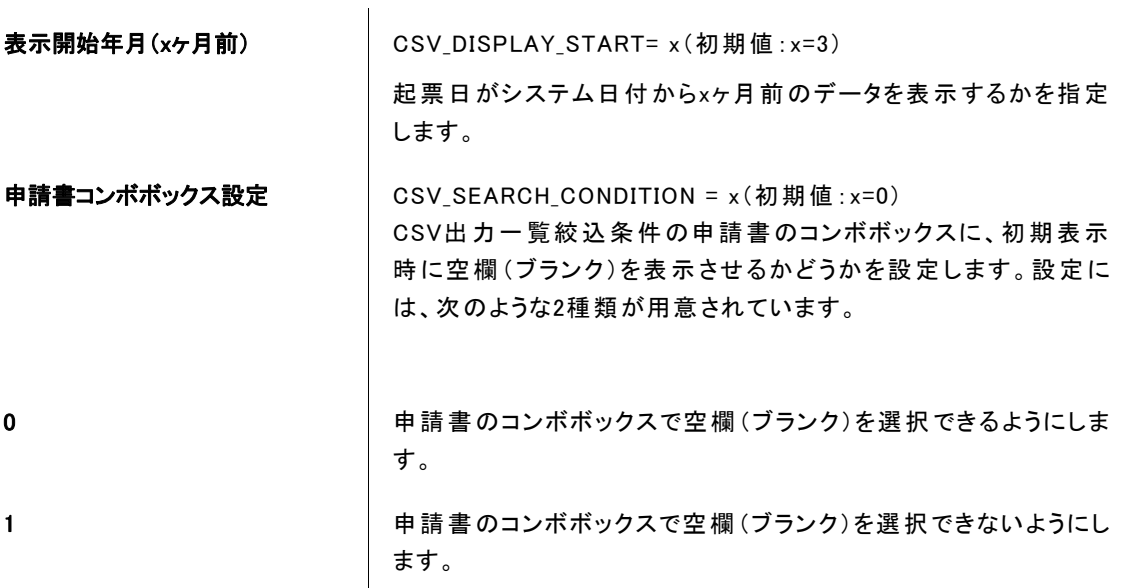

### 1.1.3.5 再利用の設定

申請書の再利用の一覧画面では、該当する案件が多くなると表示等に時間がかかることがあります。以下 の設定項目の値を変更することで、案件を絞り込んで表示させることができるため、表示速度を改善する ことができます。

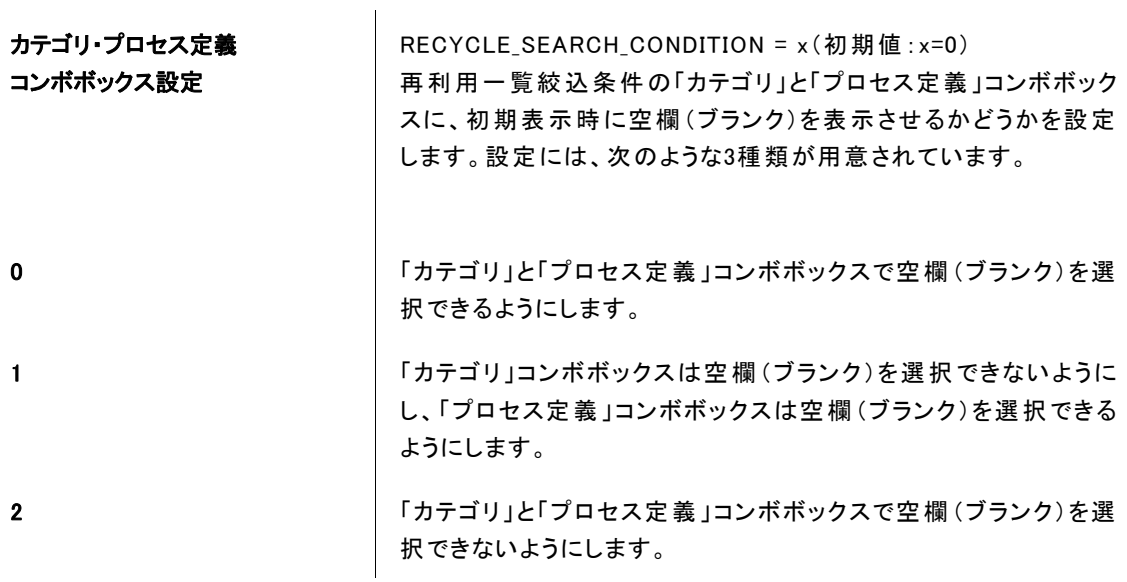

#### 1.1.3.6 PDF出力のページサイズ設定

PDF出力では、申請書情報をPDFファイルとして出力することができます。以下の設定項目は「マスタメ ンテナンス/申請書メンテナンス/申請書基本情報」で選択可能なページサイズのコンボボックスに出力 される一覧を指定することができます。

ページサイズ **コンティング マイス マイス アカ**ティング PDF出力設定時に使用できるページサイズを設定します。 ページサイズをカンマ区切りで指定してください。 使用できるページサイズはiText API PageSizeに準拠します。

PDF\_PAGESIZE = A3,A4,A5(初期値)

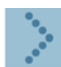

#### 1.1.3.7 PDF出力のフロー表示設定

 $\overline{1}$ 

PDF出力では、申請書情報をPDFファイルとして出力することができます。以下の設定項目の値を変更す ることで、出力するPDFファイルにフロー情報を同時に出力することができます。

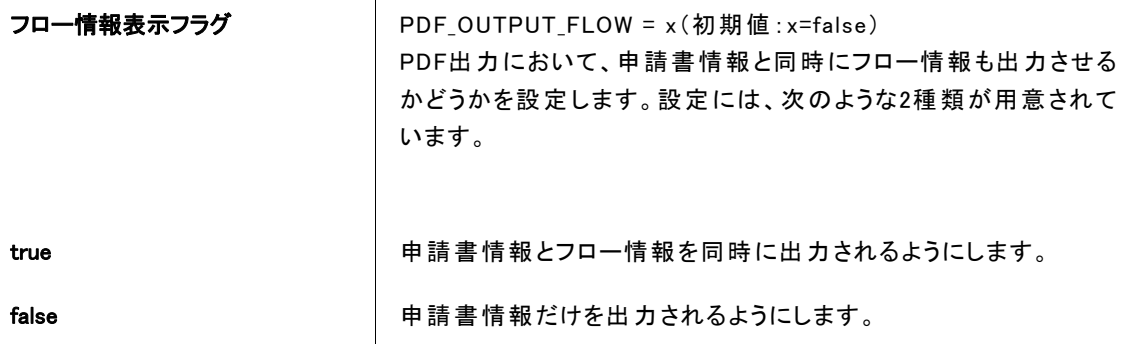

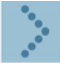

#### 1.1.3.8 PDF出力の改ページ設定

出力するPDFファイルにフロー情報を出力する場合に、以下の設定項目の値を変更することで、フロー情 報を同一ページに出力するのか、または改ページして出力するのかを設定することができます。

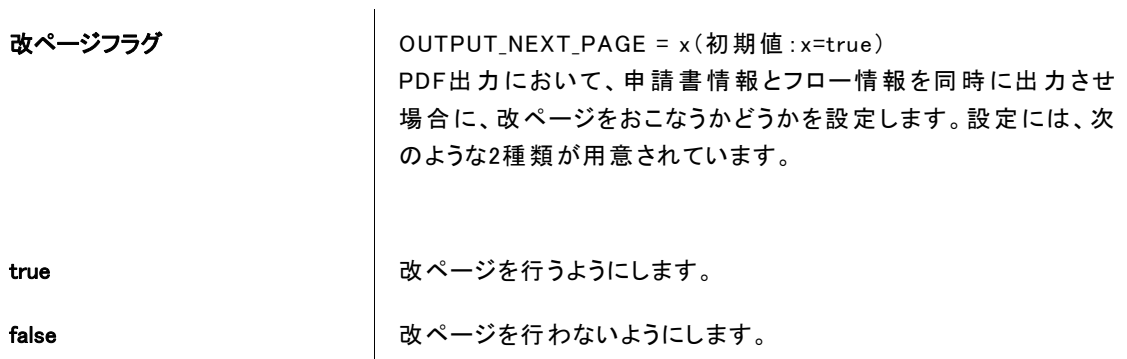

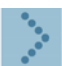

#### 1.1.3.9 PDF出力のフォント設定

出力するPDFファイルのフォントを指定する場合に、以下の設定項目の値を指定することで、出力する PDFファイルのフォントを設定することができます。

PDF出力フォント **PDF出力時に使用するフォントファイルを設定します。** 

指定がない場合は、[UniJIS-UCS2-H]を使用して出力されます。

UniJIS-UCS2-H : Unicode (UCS-2) encoding for the Adobe-Japan1 character collection

例)

WINDOW系 MSゴシック :

C:¥¥WINDOWS¥¥Fonts¥¥msgothic.ttc,0

LINUX系 IPAゴシック :

/usr/share/fonts/japanese/TrueType/ipag.ttf

フォントが存在しないは、別途インストールする必要があります。

PDF\_ENCODING = (初期値:なし)

<span id="page-11-0"></span>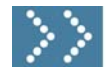

## 1.1.4 作成フロー

ここでは、FormatCreatorで作成した申請書をワークフローと連携させ、起票するまでの流れを紹介しま す。

|             | カテゴリの作成       | <b>WorkFlow</b>         | :FormatCreator用のカテゴリの作成 |
|-------------|---------------|-------------------------|-------------------------|
| $\mathbf 2$ | 申請書の作成        | <b>IM-FormatCreator</b> | :申請書をレイアウト              |
| $\bf(3)$    | ワークフローと申請書を連携 | <b>IM-FormatCreator</b> | → プロセス定義の基本が作成される       |
| 4           | プロセス定義の編集     | <b>WorkFlow</b>         | :ルート情報、起票者/審議者の設定       |
| 5           | 起票(申請)        | <b>WorkFlow</b>         | :ワークフローの起票画面として利用       |
|             |               |                         |                         |

 $\langle$ FormatCreatorのフロー>

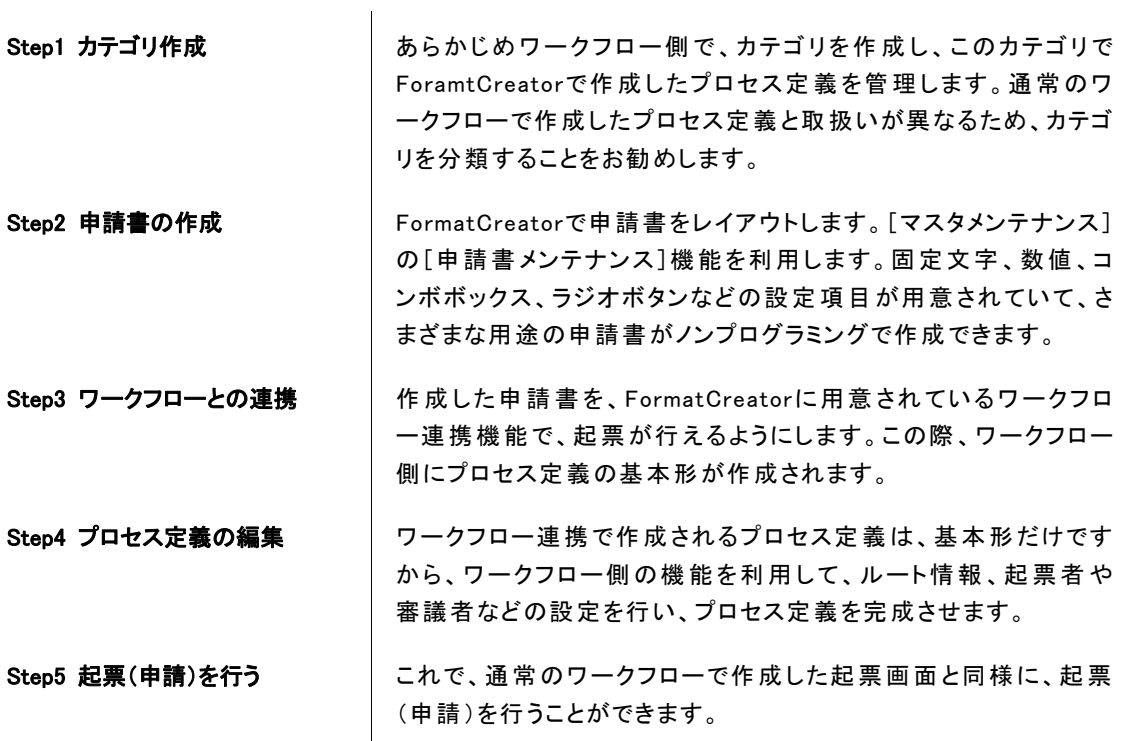

## <span id="page-12-0"></span>1.1.5 プロセス定義編集の注意

ForamtCreatorのワークフロー連携で作成されるプロセス定義は、通常のワークフローで作成したプロセ ス定義と若干異なるため、ワークフローの機能([カテゴリ]画面や[プロセス定義]画面)で、次のよ うな操作は絶対に行わないようにしてください。

#### カテゴリ

- カテゴリ名、備考の変更(権限の変更は可能です)
- カテゴリの削除

#### ■プロヤス定義

- ◆ プロセスの複製、新規バージョンの操作
- ◆ プロセス定義名、備考の変更
- ◆ バージョン有効期間「開始日」、「終了日」の変更
- ◆ コンテンツパスの変更
- ◆ プロヤス種別の変更
- ◆設定区分の変更
- ◆ 各タスクのコンテンツフレーム種別の変更(【カスタム】設定はできません)
- サブプロセス(先頭タスクが審議タスク)を使用する場合、親プロセス定義とサブプロセスに対して別々の申請書 を連携する操作
- ワークフローで作成した既存のプロセス定義に対して、FormatCreator でワークフロー連携(既存プロセス定義 に追加)行う操作
- 起票タスクの後処理プログラムの削除(※起票タスクには、必ず FormatCreatorで提供される後処理プログラム を実行するように指定してください。)

## <span id="page-12-1"></span>■ 1.1.6 トリガー機能

FormatCreatorでは、ワークフローと同様にプロセス定義やバージョンを作成することができます。また、 起票(申請)することにより案件が作成されます。しかし、FormatCreatorで作成した、これらのワーク フローのデータは、ワークフロー側でのみ操作可能で、FormatCreator側からは操作できなくなります。 そのため、ワークフロー操作時にFormatCreator側の関連データも同期を取ってデータ操作することが必 要となります。

ここで紹介する「トリガー機能」とは、ワークフローで行うプロセス定義やバージョン、そして案件の削 除という操作をトリガーとして、FormatCreatorで作成されたデータを削除する機能です。

#### ■案件削除トリガー

以下のように設定しておくことで、ワークフローの案件削除の操作([ワークフロー]-[マスタメンテナン ス]-[プロセス操作]画面)で、FormatCreator側のトランザクションデータを削除することができます。 なお、設定後には、サーバを再起動する必要があります。

#### 設定ファイル名

 %ApplicationRuntime%/doc/imart/WEB-INF/classes/jp/co/intra\_mart/foundation/bpw/confi g/BPWCore.properties

#### 設定項目

IM\_BPW\_DELETE\_TRANSACTION=

#### 設定値

/format\_creator/common/trigger/delete\_tran\_trigger

#### ■プロセス定義/バージョン削除トリガー

以下のように設定しておくことで、ワークフローのプロセス定義/バージョン削除の操作([ワークフロ ー]-[マスタメンテナンス]-[プロセス操作]画面)で、FormatCreator側のトランザクションデータと連携 情報を削除することができます。[申請書メンテナンス]画面で作成した申請書(レイアウト情報等)が 削除されることはありません。なお、設定後には、サーバを再起動する必要があります。

#### 設定ファイル名

 %ApplicationRuntime%/doc/imart/WEB-INF/classes/jp/co/intra\_mart/foundation/bpw/confi g/BPWCore.properties

#### 設定項目

IM\_BPW\_DELETE\_MASTER=

#### 設定値

/format\_creator/common/trigger/delete\_master\_trigger

## <span id="page-13-0"></span>■ 1.1.7 その他の機能

#### ■トランザクションデータ削除プログラム

FormatCreatorで申請した案件データをバッチプログラムによって削除できるプログラムをサンプルと して提供しています。 このサンプルプログラムは、申請データを削除する為のプログラムです。

このサンプルプログラムは次の場所に配置されています。

%ResourceService%/pages/src/sample/format\_creator/batch/delete\_tran.js

ご利用になられる場合は、サンプルプログラムの編集が必要になります。 該当ファイルをエディタ等で開き、下記の赤字となっているロジックを、処理する内容に適したユーザア カウントを指定してください。

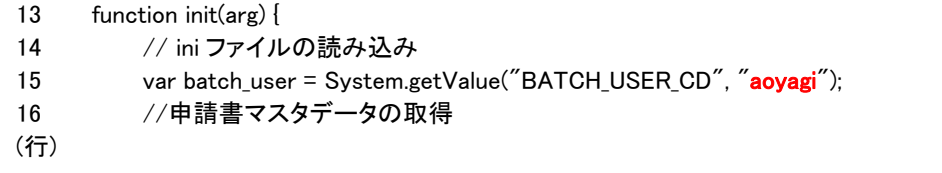

また、このサンプルプログラムは、削除する条件によりカスタマイズを行ってください。

このサンプルプログラムは、バッチ処理として実行されます。 実行するためには、ログイングループ管理者でログインし、[ログイングループ管理] - 「バッチ設定」よ り、「FormatCreator トランザクションデータ削除」の設定を有効にしてください。

■ワークフロー連係解除ツール

"ワークフロー連携"を行った申請書を[ワークフロー] - [マスタメンテナンス] - [プロセス定義]画面よ り削除した場合に、「プロセス定義/バージョン削除トリガー」の設定を行っていないと、"ワークフロー 連携"の解除が行えません。 この状態の申請書について、ワークフロー連係解除を行うツールです。

申請(トランザクション)データがある場合は、同時に削除されます。

このワークフロー連係解除ツールは次の場所に配置されています。

```
%ResourceService%/ 
      pages/src/sample/format_creator/relation_release/fc_relation_release.html 
%ResourceService%/ 
      pages/src/sample/format_creator/relation_release/fc_relation_release.js
```
このワークフロー連係解除ツールは、メニューに登録し、画面から実行します。 実行するためには、ログイングループ管理者でログインし、[ログイングループ管理] - [メニュー管理] - [メ ニュー設定]より、ワークフロー連係解除ツールをメニューに登録してください。

#### ■申請書移行ツール

開発環境で作成した申請書を本番環境へ移行するためのツールです。

この申請書移行ツールは次の場所に配置されています。

```
◆「申請書エクスポート]画面
```

```
%ResourceService%/ 
pages/src/sample/format_creator/application_migration/fc_application_export.html 
%ResourceService%/ 
pages/src/sample/format_creator/application_migration/fc_application_export.js
```
◆[申請書インポート]画面

```
%ResourceService%/ 
pages/src/sample/format_creator/application_migration/fc_application_import.html 
%ResourceService%/ 
pages/src/sample/format_creator/application_migration/fc_application_import.js
```

```
この申請書移行ツールは、メニューに登録し、画面から実行します。 
実行するためには、ログイングループ管理者でログインし、[ログイングループ管理] - [メニュー管理] - [メ
ニュー設定]より、登録してください。
```
下記の手順で、申請書の移行を行います。

#### 移行元環境での操作

[申請書エクスポート]画面を表示すると、[FormatCreator]-[マスタメンテナンス]-[ 申請書メンテナン ス]画面より作成した申請書の一覧が表示されます。

エクスポートを行う申請書を選択し、実行ボタンを押下します。

エクスポートに成功すると、Storage Service上にファイルが作成されます。

%StorageService%/

storage/format\_creator/application\_migration/**export**/application\_migration\_%日付%.xml

#### $2$  ファイルのコピー

移行元環境で作成されたファイルを移行先環境のStorage Service上にコピーします。

%StorageService%/

storage/format\_creator/application\_migration/**import**/application\_migration\_%日付%.xml

移行元環境と移行先環境で、"サーバモジュールの文字コード"が違う場合の注意点

申請書エクスポート処理において作成されるStorage Service上のファイルは、"サーバモジュールの文 字コード"でエンコードされています。

そのため、移行元環境と移行先環境の"サーバモジュールの文字コード"が違う場合、エクスポートされ たファイルをそのままインポートを行うと、文字化けが発生します。

移行元環境と移行先環境の"サーバモジュールの文字コード"が違う場合には、移行元環境においてエク スポートされたファイルを移行先環境の"サーバモジュールの文字コード"でファイルを保存し直して下 さい。

#### う移行先環境での操作

[申請書インポート]画面を表示すると、Storage Service上にコピーした申請書の一覧が表示されます。 インポートを行う申請書を選択し、実行ボタンを押下します。

エクスポートに成功すると、[FormatCreator]-[マスタメンテナンス]-[ 申請書メンテナンス]画面に表示 されます。

- インポートされた申請書は、一時保存の状態で作成されます。[FormatCreator]-[マスタメンテナンス]-[ 申請書 メンテナンス]画面より、申請書の内容を確認し、[確定]を行って下さい。
- インポートされた申請書は、新たに申請書コードが割り当てられます。そのため、移行元環境と移行先環境で、 申請書コードが変わる場合もあります。
- 本申請書移行ツールは、多重使用および申請書マスタメンテナンス画面との同時使用を考慮していません。本 ツールを使用する場合は、ご注意ください。

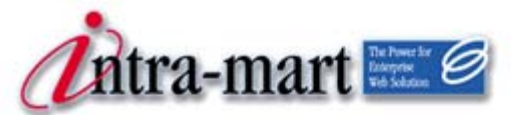

intra-mart WebPlatform/AppFramework

# <span id="page-16-0"></span>第2章 申請書の作成

<span id="page-17-0"></span>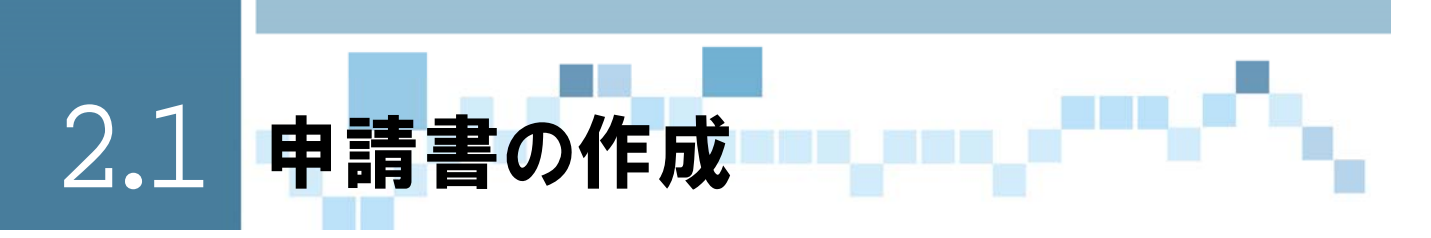

FormatCreatorを使用して、ワークフローの申請(起票)画面を作成します。ここで作成する申請(起票) 画面をFormatCreatorでは「申請書」と呼びます。

<span id="page-17-1"></span>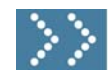

## 2.1.1 申請書作成のフロー

申請書を作成するには、2つの方法が用意されています。ひとつは、新規に作成する方法で、もうひとつは、 すでに作成してある申請書の複写を作成し、編集して新たらしい申請書を作成する方法です。

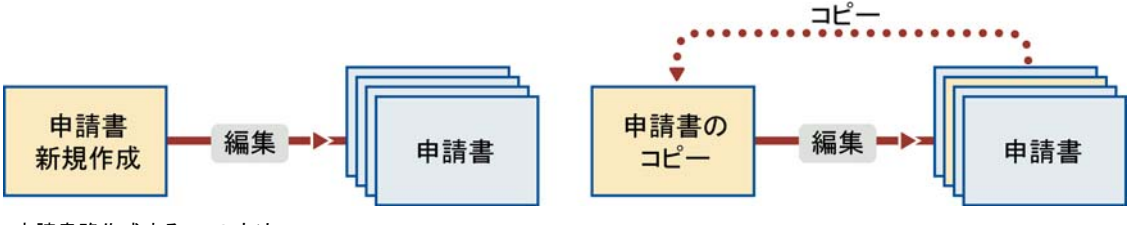

<申請書路作成する2つの方法>

<span id="page-17-2"></span>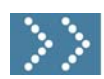

## 2.1.2 申請書を新規に作成する

ここでは、次に示すような「備品購入申請」の申請書を作成します。

|          | 備品購入申請(サンブル)(ブレビュー) |               |               |      |      |  |  |  |
|----------|---------------------|---------------|---------------|------|------|--|--|--|
|          |                     |               |               |      | 図開じる |  |  |  |
| ヘッダ用コメント |                     |               |               |      |      |  |  |  |
|          | <b>申請日(必須)</b>      |               | 2007/10/12 日日 |      |      |  |  |  |
|          | 申請者 (必須)            | 申請者名          |               |      |      |  |  |  |
|          | 品名                  | 数量            | 単価            | 小計   |      |  |  |  |
|          |                     |               |               | 自動計算 |      |  |  |  |
|          |                     |               |               | 自動計算 |      |  |  |  |
|          |                     |               |               | 自動計算 |      |  |  |  |
|          |                     |               |               | 自動計算 |      |  |  |  |
|          |                     |               |               | 自動計算 |      |  |  |  |
|          | 合計全額                | 自動計算          | 清費税額          | 自動計算 |      |  |  |  |
|          | (ユント)               |               |               |      |      |  |  |  |
|          | 購入理由                | $\rightarrow$ |               |      |      |  |  |  |
|          |                     |               |               |      |      |  |  |  |

<ここで作成する「備品購入申請」申請書の完成例>

4 [FormatCreator]の[マスタメンテナンス]から[申請書メンテナンス]を選択します。 [申請書メンテナンス]画面が表示されます。

| タユーザのメイン画面 - Microsoft Internet Explorer<br>ファイル(F) 編集(E) 表示(V) お気に入り(A) ツール(T) ヘルプ(H) |          |                         |   |        |                     | $\Box$ d $\mathbf{x}$                            |  |  |  |  |  |
|----------------------------------------------------------------------------------------|----------|-------------------------|---|--------|---------------------|--------------------------------------------------|--|--|--|--|--|
|                                                                                        |          |                         |   |        |                     |                                                  |  |  |  |  |  |
|                                                                                        |          |                         |   |        |                     | <b>CO</b> menu on/off P HELP<br>$\bigoplus$ HOME |  |  |  |  |  |
| <i><b>Ditra-mart</b></i>                                                               |          |                         |   |        |                     | <b>杏柳辰巳 自 LOG OUT</b>                            |  |  |  |  |  |
|                                                                                        |          |                         |   |        |                     |                                                  |  |  |  |  |  |
| CLOSE $\Theta$                                                                         | 面        | マスタメンテナンス/申請書メンテナンス     |   |        |                     |                                                  |  |  |  |  |  |
| 四 ユーザ設定                                                                                |          | 7ヘルプ図最新情報<br>图 新規作成     |   |        |                     |                                                  |  |  |  |  |  |
| 田 ワークフロー<br>間 サンブル                                                                     |          | 国界順 网络顺                 |   |        | 1-20/25 表示中国网       |                                                  |  |  |  |  |  |
| E FormatCreator                                                                        |          | <b>複写 編集 削除</b>         |   | 申請書コード | 申請書名                | 備考                                               |  |  |  |  |  |
| 田 マスタダソテナンス<br>● 申請書メンテナンス                                                             | B        | $\overline{\mathbf{r}}$ | 會 |        | 101 勤怠関連 休暇申請       | 休暇を取得する場合に申請します。(サンブル<br>申請書です。)                 |  |  |  |  |  |
| ● リークフロー理机                                                                             | <b>B</b> | $\overline{E}$          | 會 |        | 2 02 勅怠関連 休日勤務申請    | 休日出勤する場合に申請します。(サンブル申<br>諸書です。)                  |  |  |  |  |  |
| • 申請書CSV出力                                                                             | 塾        | $\overline{v}$          | 會 |        | 3 03 勤怠関連 時間外労働申請   | 時間外に仕事をする場合に申請します。                               |  |  |  |  |  |
| • 申請書再利用<br>ロイベントナビゲータ                                                                 | B.       | $\overline{E}$          | 會 |        | 4 04 動意関連 育児休暇申諸    | 育児休暇を取得する場合に申請します。(サン<br>ブル申諸書です。)               |  |  |  |  |  |
| OPEN                                                                                   | 图        | $\overline{v}$          | 會 |        | 5 05 動意関連 育児短時間動務申請 | 育児短時間勤務する場合に申請します。(サン<br>ブル申請書です。)               |  |  |  |  |  |
|                                                                                        | B        | $\overline{E}$          | 會 |        | 6 06 人事関連 結婚申請      | 結婚する場合に申請します。(サンブル申請書<br>です。)                    |  |  |  |  |  |
|                                                                                        | B        | $\overline{E}$          | 會 |        | 707 人事関連 出生申請       | 子供が生まれた時に申請します。(サンブル申<br>諸書です。)                  |  |  |  |  |  |
|                                                                                        | 髱        | o                       | 會 |        | 8 08 人事関連 退職申請      | 退職する場合に申請します。(サンブル申請書<br>です。)                    |  |  |  |  |  |
|                                                                                        | ø        | $\overline{v}$          | 會 |        | 9 09 人事関連 住所変更申請    | 引越し等により住所が変更になった場合に申<br>請します。(サンブル申請書です。)        |  |  |  |  |  |
|                                                                                        | B        | $\blacksquare$          | 會 |        | 10 10 人事関連 具動申請     | 異動する場合に申請します。(サンブル申請書<br>です。)                    |  |  |  |  |  |
|                                                                                        | 髱        | $\overline{E}$          | 會 |        | 11 11 出張関連 交通費申請    | 交通費の精質を行う場合に申請します。(サン<br>ブル申諸書です。)               |  |  |  |  |  |
|                                                                                        | 塾        | $\overline{\mathbf{E}}$ | 憎 |        | 12 12 出張関連 出張申請     | 出張する場合に申請します。(サンブル申請書<br>です。)                    |  |  |  |  |  |
|                                                                                        | Ø        | $\blacksquare$          | 會 |        | 13 13 出張関連 出張精算申請   | 出張時に発生した費用を精算する場合に申請<br>します。(サンブル申請書です。)         |  |  |  |  |  |
|                                                                                        | B        | $\overline{E}$          | 會 |        | 14 14 出張関連 出張報告申請   | 出張時の作業報告を申請、ます。 (サンブル申<br>講書です。)                 |  |  |  |  |  |
|                                                                                        | 圈        | $\overline{D}$          | 份 |        | 15 15 総務関連 通勤費申請    | 自宅から会社までの通勤費の申請をします。<br>(サンブル申諸書です。)             |  |  |  |  |  |
|                                                                                        | Đ.       | $\blacksquare$          | 會 |        | 16 16 総発明速 自動車通勤由装  | 自動車通勤する場合に申請します。(サンプル                            |  |  |  |  |  |

<[申請書メンテナンス]メニューをクリック>

5 [申請書メンテナンス]画面の [新規作成]アイコンをクリックします。

| タユーザのメイン画面 - Microsoft Internet Explorer<br>L Iolxi                         |                                              |                         |                       |                       |                     |                                           |  |  |  |
|-----------------------------------------------------------------------------|----------------------------------------------|-------------------------|-----------------------|-----------------------|---------------------|-------------------------------------------|--|--|--|
| ファイル(F) 編集(E) 表示(V) お気に入り(A) ツール(T) ヘルプ(H)                                  |                                              |                         |                       |                       |                     |                                           |  |  |  |
| <b>CO</b> menu on/off <b>P</b> HELP<br>$\hat{F}$ HOME<br><i>D</i> itra-mart |                                              |                         |                       |                       |                     |                                           |  |  |  |
|                                                                             |                                              |                         | <b>杏柳辰巳 □ LOG OUT</b> |                       |                     |                                           |  |  |  |
|                                                                             |                                              |                         |                       |                       |                     |                                           |  |  |  |
|                                                                             |                                              |                         |                       | □ マスタメンテナンス/申請書メンテナンス |                     |                                           |  |  |  |
| ■ユーザ設定                                                                      | CLOSE $\Theta$<br><b>图 新規作成</b><br>2ヘルプ図最新情報 |                         |                       |                       |                     |                                           |  |  |  |
| ロ ワークフロー<br>日 サンブル                                                          |                                              | 4 昇順 団降順                |                       |                       |                     | 1-20/25 表示中国网                             |  |  |  |
| FormatCreator                                                               |                                              |                         |                       | 複写 編集 削除 申請書コード       | 申請書名                | 備考                                        |  |  |  |
| ■マスタメンテナンス<br>● 申請書メンテナンス                                                   | 雹                                            | $\overline{\mathbf{E}}$ | 會                     |                       | 101 勤怠関連 休暇申請       | 休暇を取得する場合に申請します。(サンプル<br>申請書です。)          |  |  |  |
| ● ワークフロー連携                                                                  | Ø.                                           | $\overline{E}$          | 會                     |                       | 2 02 勅怠関連 休日勤務申請    | 休日出勤する場合に申請します。(サンブル申<br>諸書です。)           |  |  |  |
| ● 申請書CSV出力<br>• 申請書再利用                                                      | Ø.                                           | $\overline{v}$          | 憎                     |                       | 3 03 勤怠関連 時間外労働申請   | 時間外に仕事をする場合に申請します。                        |  |  |  |
| ロイベントナビゲータ                                                                  | 雹                                            | 同                       | 會                     |                       | 4 04 勤怠関連 育児休暇申請    | 育児休暇を取得する場合に申請します。(サン<br>ブル申諸書です。)        |  |  |  |
| OPEN                                                                        | <b>B</b>                                     | $\overline{\mathbf{E}}$ | 會                     |                       | 5 05 勤怠関連 育児短時間勤務申請 | 育児短時間勤務する場合に申請します。(サン<br>ブル申諸書です。)        |  |  |  |
|                                                                             | B.                                           | $\overline{E}$          | 會                     |                       | 6 06 人事関連 結婚申請      | 結婚する場合に申請します。(サンブル申請書<br>です。)             |  |  |  |
|                                                                             | 雹                                            | $\overline{E}$          | 會                     |                       | 707 人事関連 出生申請       | 子供が生まれた時に申請します。(サンプル申<br>諸書です。)           |  |  |  |
|                                                                             | 圈                                            | $\blacksquare$          | 僧                     |                       | 8 08 人事関連 退職申請      | 退職する場合に申請します。(サンブル申請書<br>です。)             |  |  |  |
|                                                                             | Ø.                                           | $\overline{\mathbf{v}}$ | 會                     |                       | 9 09 人事関連 住所変更申請    | 引越し等により住所が変更になった場合に申<br>請します。(サンブル申請書です。) |  |  |  |
|                                                                             | B.                                           | $\blacksquare$          | 會                     |                       | 10 10 人事関連 異動申請     | 異動する場合に申請します。(サンブル申請書<br>です。)             |  |  |  |
|                                                                             | 雹                                            | 同                       | 會                     |                       | 11 11 出張関連 交通費申請    | 交通費の精算を行う場合に申請します。(サン<br>ブル申諸書です。)        |  |  |  |
|                                                                             | 圈                                            | $\mathbf{r}$            | 憎                     |                       | 12 12 出張関連 出張申請     | 出張する場合に申請します。(サンブル申請書<br>です。)             |  |  |  |
|                                                                             | e.                                           | $\overline{E}$          | 會                     |                       | 13 13 出張関連 出張精質申請   | 出張時に発生した費用を精算する場合に申請<br>します。(サンブル申請書です。)  |  |  |  |
|                                                                             | 魯                                            | $\overline{E}$          | 會                     |                       | 14 14 出張関連 出張報告申請   | 出張時の作業報告を申請します。(サンプル申<br>諸書です。)           |  |  |  |
|                                                                             | 圈                                            | $\blacksquare$          | 份                     |                       | 15 15 総務関連 通勤費申請    | 自宅から会社までの通勤費の申請をします。<br>(サンブル申請書です。)      |  |  |  |
|                                                                             | Đ.                                           | $\overline{v}$          | 會                     |                       | 16 16 総務関連 自動車通勤申請  | 自動車通勤する場合に申請します。(サンプル                     |  |  |  |

<[申請書メンテナンス]画面>

6 [申請書基本情報]画面では、「申請書名(必須)」と必要に応じてその他の項目を入力して、図[登録]アイ コンをクリックします。

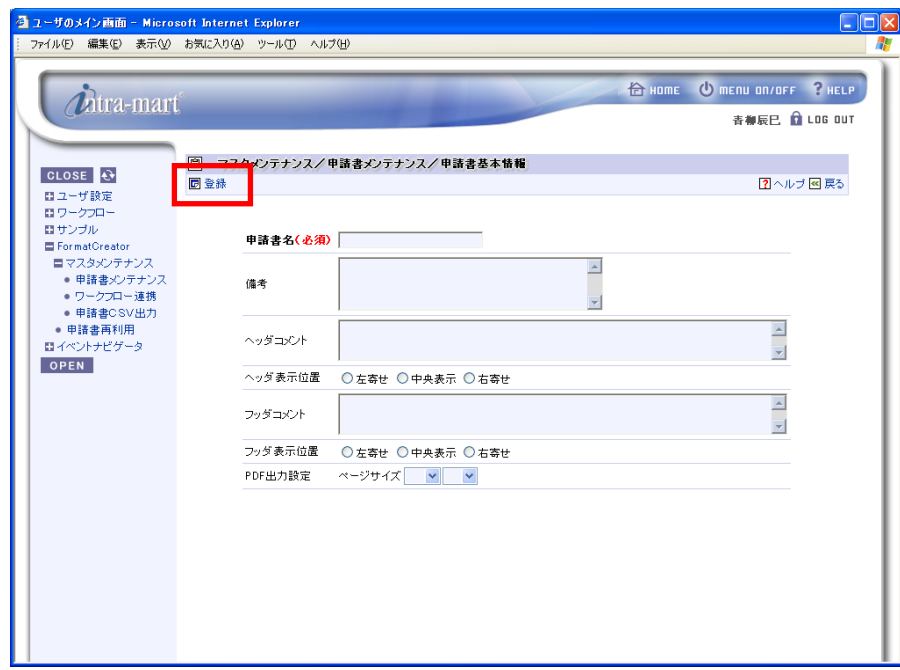

<[申請書基本情報]画面>

**7** 登録内容に問題がなければ、 20[次へ]アイコンをクリックします。 ※変更がある場合は対象項目の内容を編集し、 [5][更新]にて変更を完了させます。

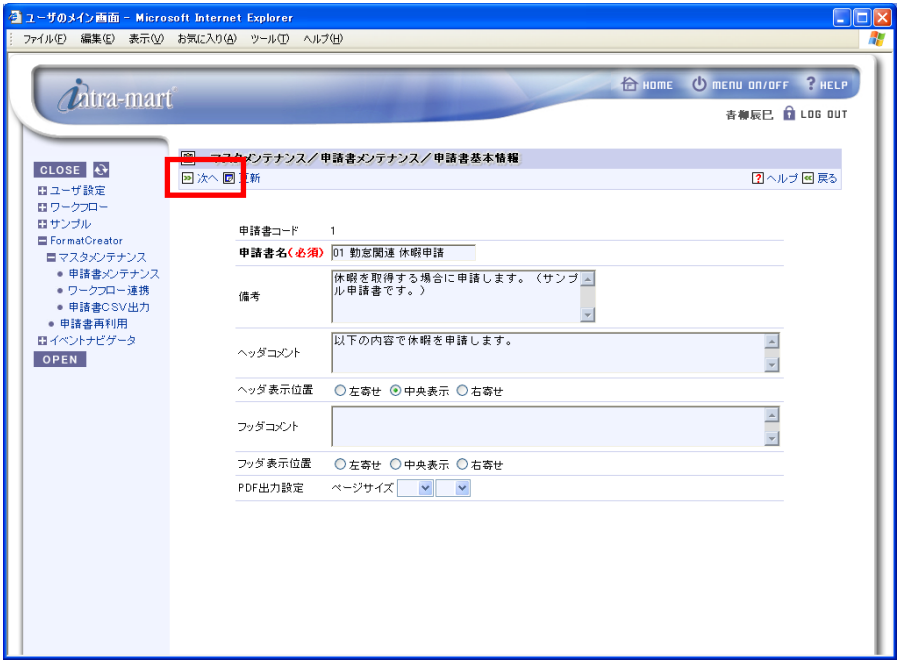

<[申請書基本情報][登録]押下後画面>

● [申請書レイアウト]画面は、レイアウトの作成と各セルに対しての項目設定を行います。はじめに、[レイア ウトメニュー]より申請書の入力項目を配置するレイアウトを作成します。レイアウトの作成が完了したら、[レ イアウトメニュー]内の[項目設定]タブをクリックして項目設定の作業に移ります。

項目のレイアウト設定の操作に関しては、次の「2.2.1 申請書レイアウトの設定」を参照してください。

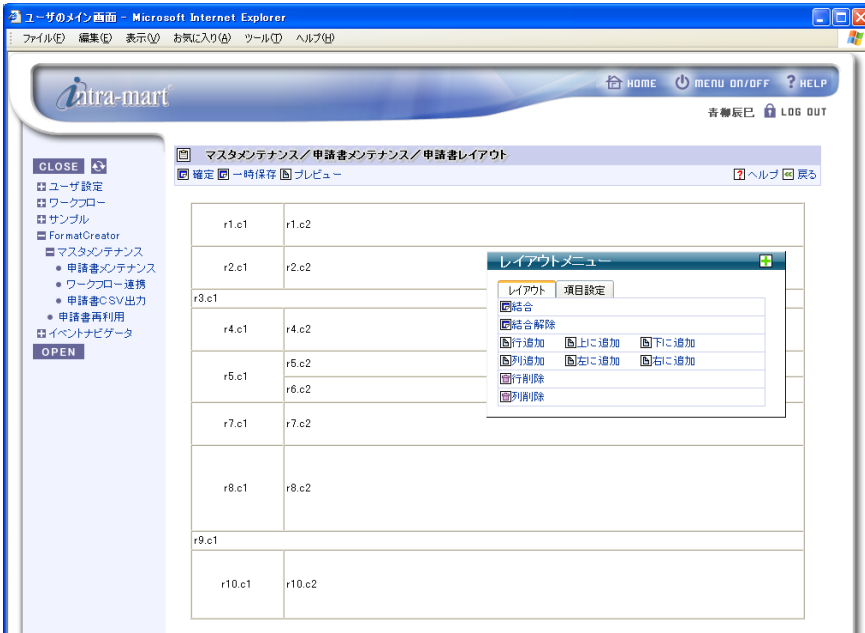

<[申請書レイアウト]画面>

#### ● 一時保存機能

複雑な申請書を作成する場合には、申請書のレイアウトなどに時間がかかる場合があります。作成途中の申請書 は、 [一時保存]アイコンをクリックすることで、いつでも「一時保存」することができます。

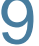

[項目設定]では、申請書のレイアウトにしたがって各セルに対する項目の設定を行います。 項目の設定の操作に関しては、次の「2.2.2 申請書項目の設定」を参照してください。

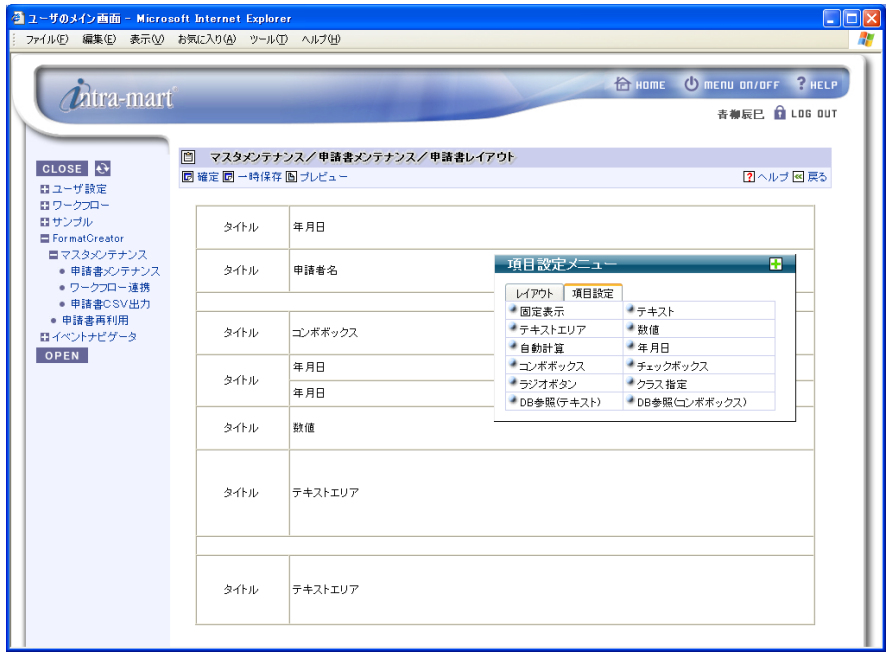

<[申請書レイアウト]画面>

10 すべての項目の設定が終了したら、 [プレビュー]アイコンをクリックして、完成イメージを表示してみま す。

別ウインドウでプレビューが表示されます。

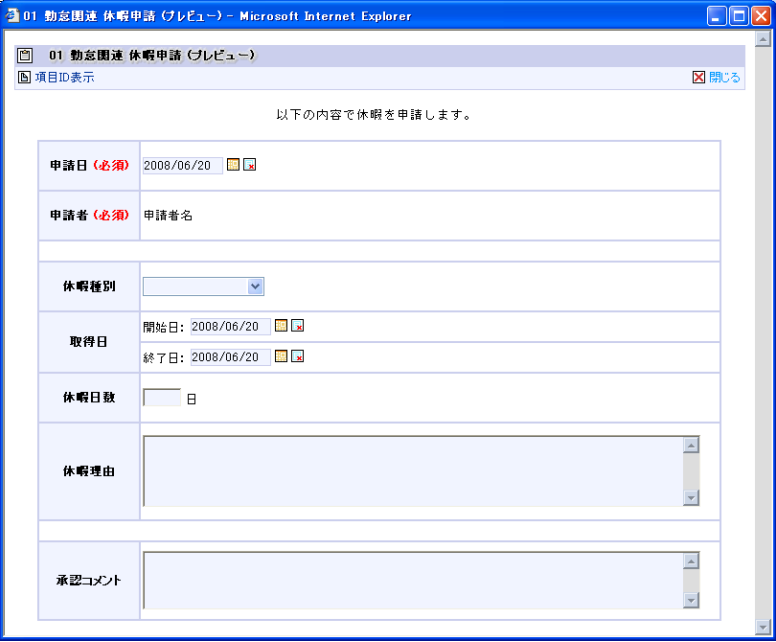

<[プレビュー]画面>

11 [プレビュー]画面を閉じたら、図[確定]アイコンをクリックして、作成した申請書を保存します。 [申請書マスタメンテナンス]画面が表示され、一覧に作成した申請書名が表示されます。

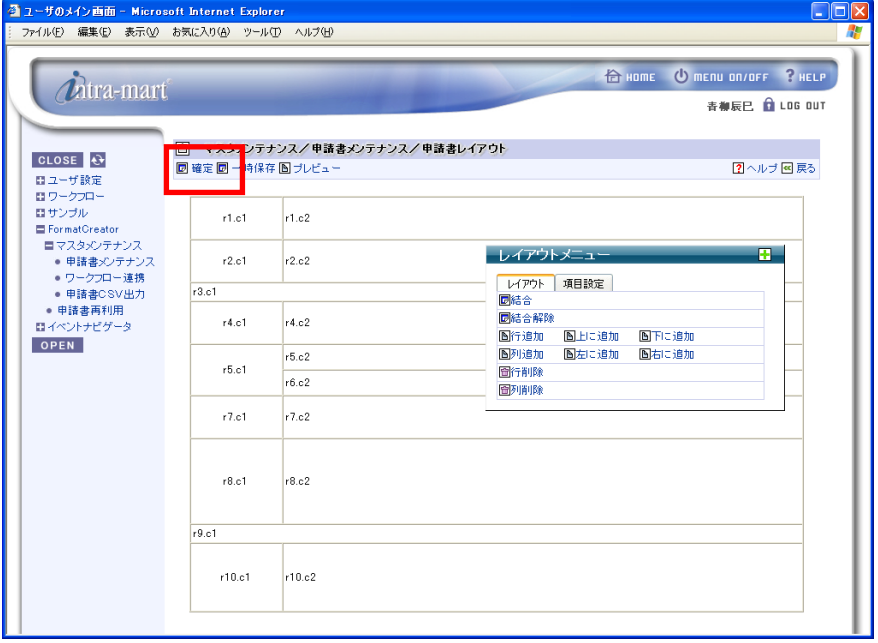

<[申請書レイアウト]画面>

## 2.1.2.1 申請書レイアウトの設定

申請書の列および行の追加が終了し、追加されたセルをダブルクリックするとレイアウト設定が表示され ます。ここでの作業は、追加したセルごとのレイアウトを設定します。レイアウトには、セルの縦および 横のサイズと表示される項目の表示位置が指定できます。

#### 作成した申請書の例

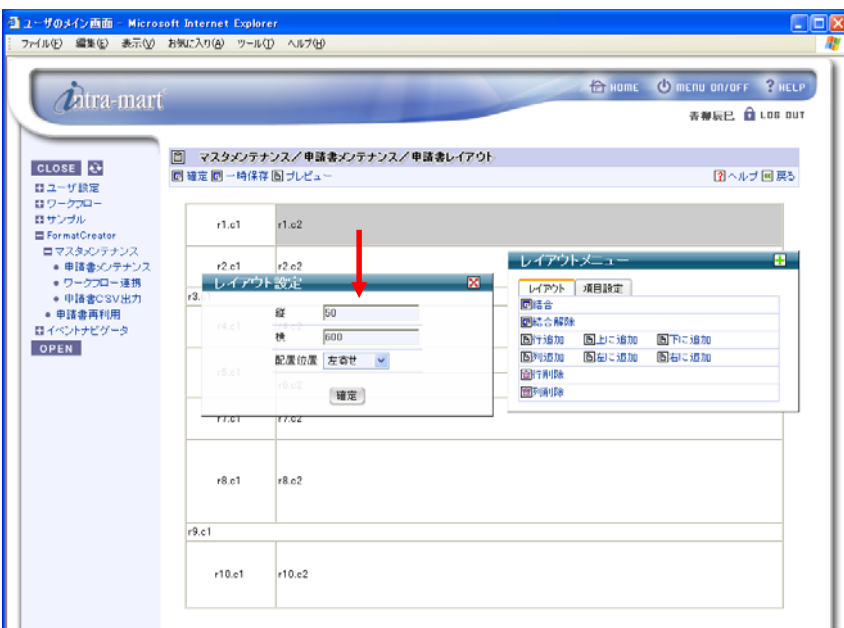

<[申請レイアウト][レイアウト設定]画面。セルをダブルクリック時>

### <span id="page-22-0"></span>2.1.2.2 申請書項目の設定

申請書のレイアウト作成が終了し、[レイアウトメニュー]の[項目設定]タブをクリックすると申請書 項目設定メニューが表示されます。ここでの作業は、作成したい申請書のレイアウトにしたがって、セル ごとの項目を設定します。項目には、日付表示、テキストや数値の入力、固定文字、ラジオボタンなど申 請書を作成するために必要な要素があらかじめ用意されています。

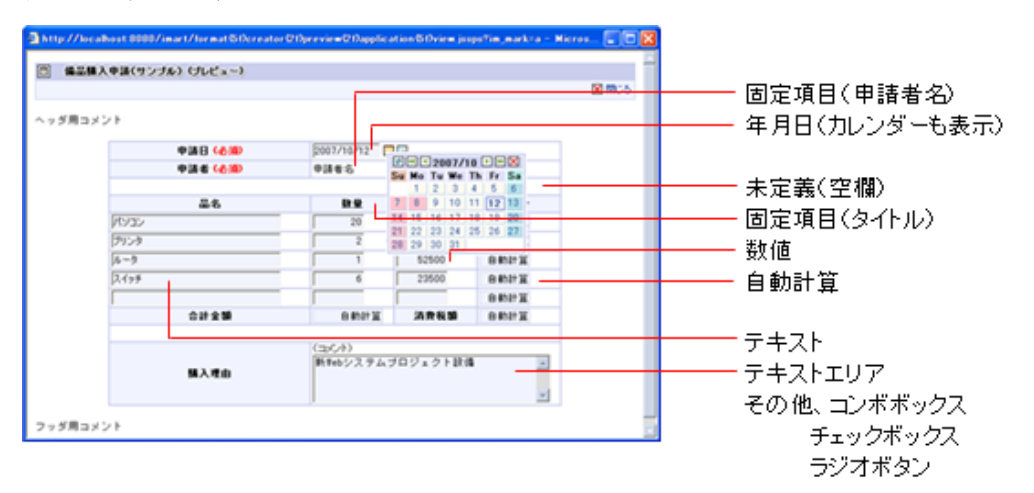

#### 作成した申請書の例

<作成した申請書の例(プレビュー)>

#### 申請書項目設定操作方法

① [項目設定メニュー]から設定する項目を選択し、該当するセルに向かってドラッグします。

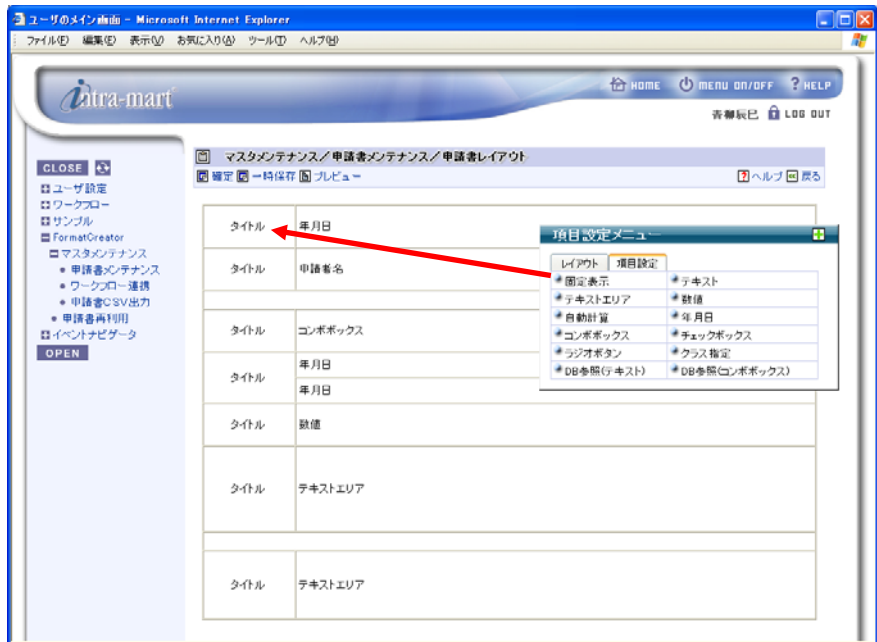

<[申請レイアウト][項目設定メニュー]画面。マウスドラッグ時>

② 該当するセルにドロップすると選択した項目に対する設定画面が開きます。

各設定項目に値を入力し、[設定]をクリックして設定内容を保存します。

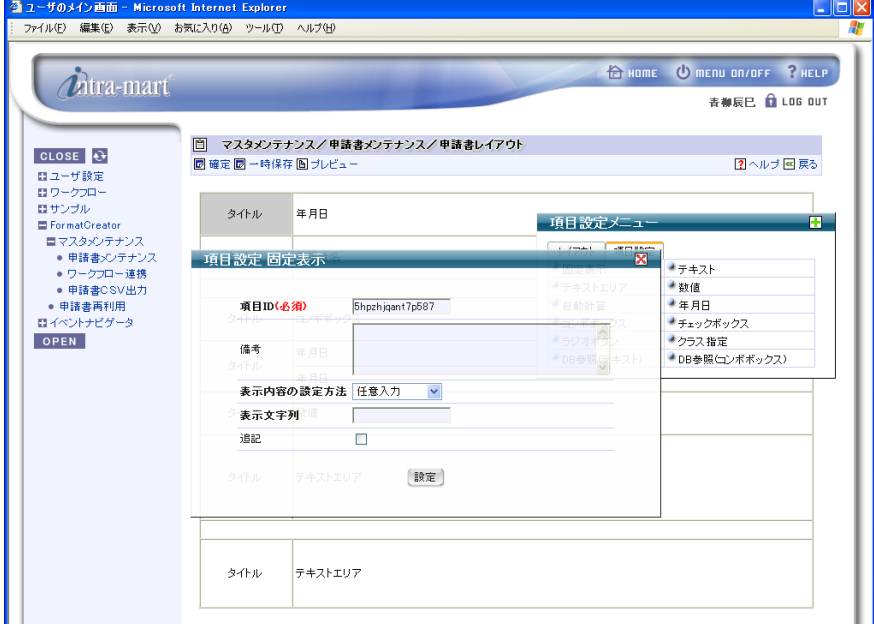

<[申請レイアウト][項目設定メニュー]画面。該当セルにドロップ時>

③ 項目を編集する場合は、該当するセルをダブルクリックすると選択した項目に対する設定画面が開きます。

各設定項目に値を入力し、[確定]をクリックして設定内容を保存します。

または、設定内容をクリアする場合は、[解除]をクリックします。

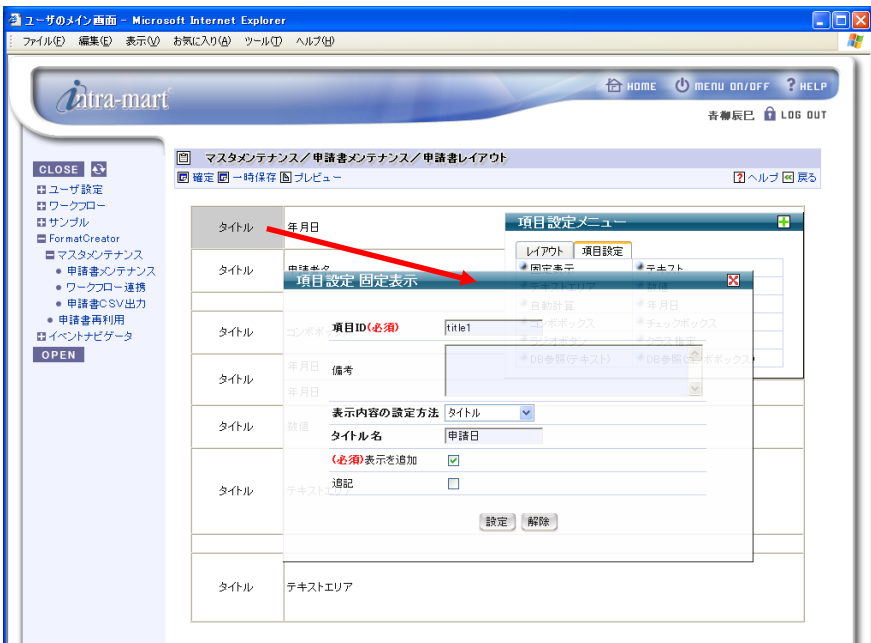

<[申請レイアウト][項目設定メニュー]画面。セルをダブルクリック時>

④ 項目をコピーする場合は、コピー元になるセルをクリックし、コピー先になるセルにドラックすると項目に対する設定画面が開 きます。

I

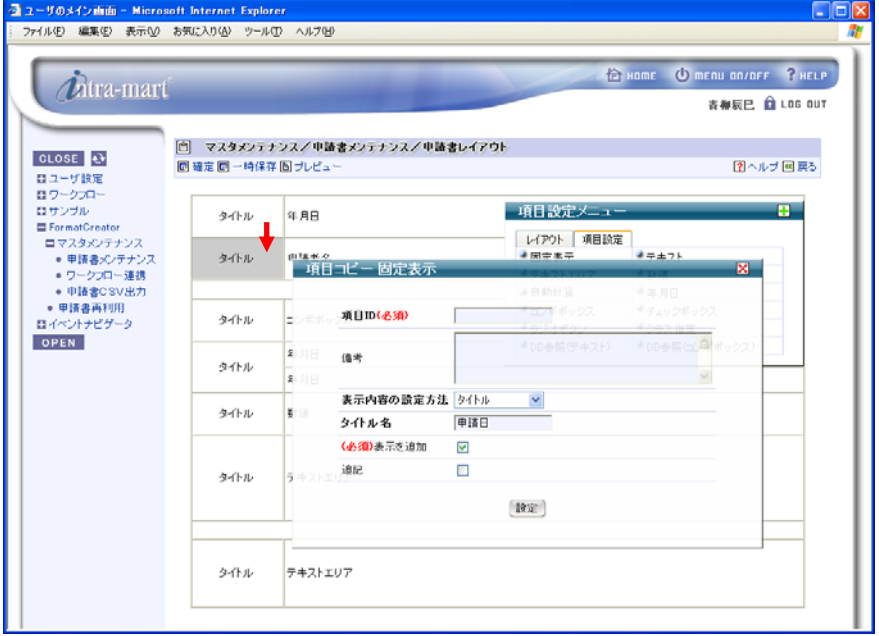

各設定項目に値を入力し、[確定]をクリックして設定内容を保存します。

<[申請レイアウト][項目設定メニュー]画面。マウスドラッグ時>

#### ■申請書の項目設定で利用できる種類

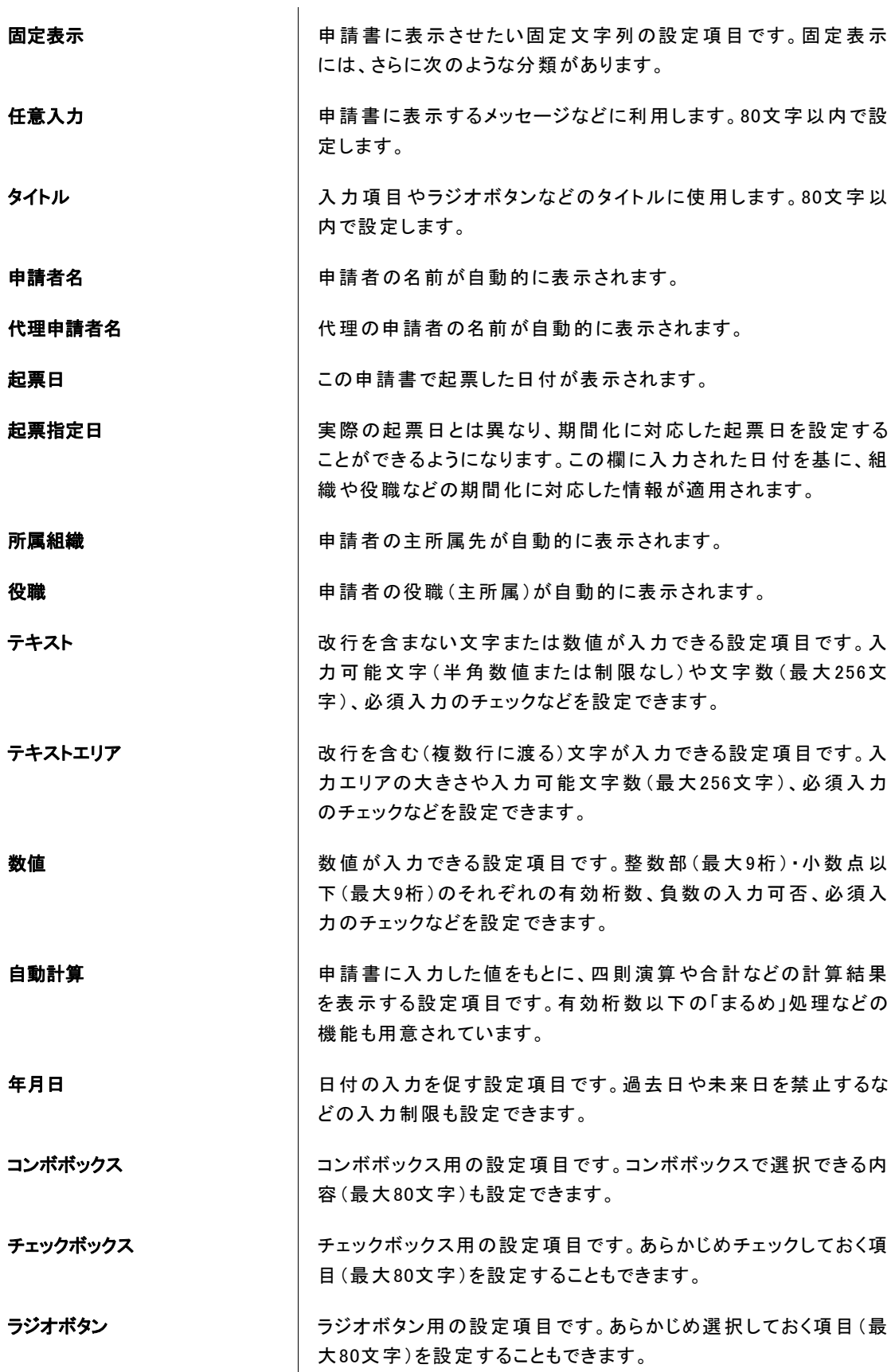

**クラス指定 インス キャッシュ イッシュ**の際の設定項目です。指定した任意プログ ラムに対して、引き渡すパラメータ名とパラメータ値を設定すること ができます。 DB参照(テキスト) **コントランスの開発の設定項目です。任意のSQL文にて取得したデータを** テキストボックスに表示します。他のフィールドに入力されたデータ を条件句に設定することもできます。 DB参照(コンボボックス) DB参照用の設定項目です。任意のSQL文にて取得したデータを コンボボックスで表示します。他のフィールドに入力されたデータを 条件句に設定することもできます。

## $\boldsymbol{\ell}$

## DB参照(テキスト)/DB参照(コンボボックス)

Column

任意のSQL文にて取得したデータをテキストボックスおよびコンボボックスに表示することができ ます。

次のようなテーブルを例に、取得したデータを表示する説明を行います。

例)ユーザ情報テーブル(USER\_TABLE)

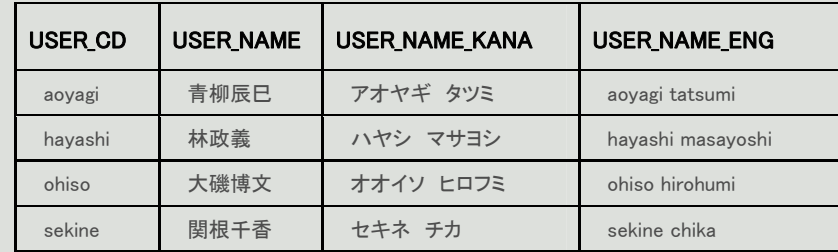

#### 1:DB参照(テキスト)

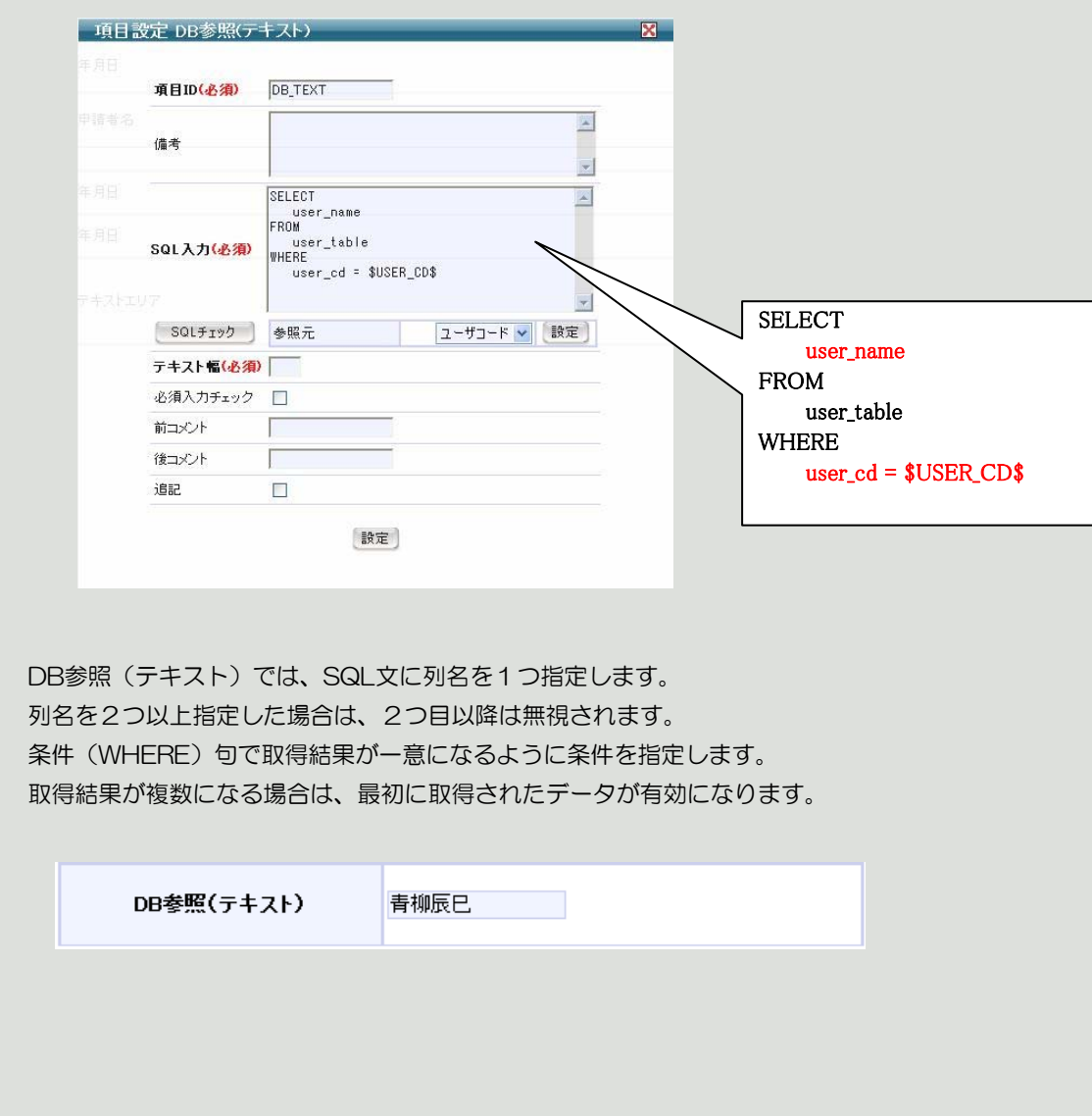

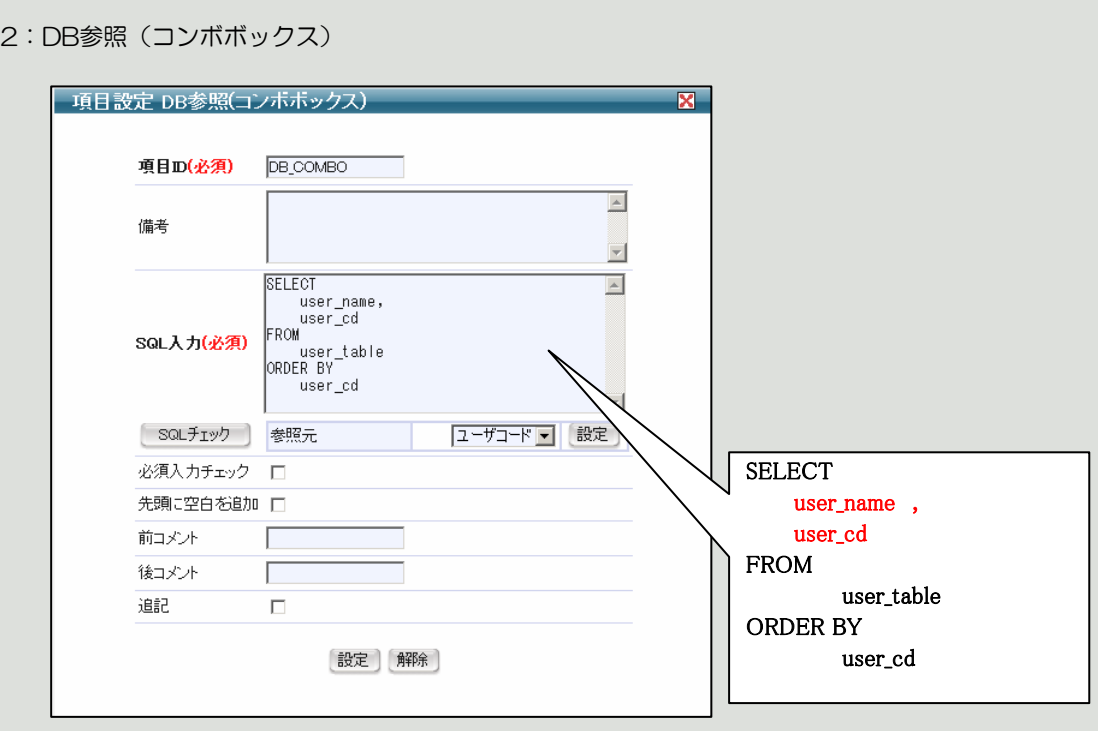

DB参照(コンボボックス)では、SQL文に列名を2つ指定します。 最初に指定した列名は、コンボボックスに表示される表示名称になります。 次に指定した列名は、コンボボックスの内部コード(value値)になります。 列名を3つ以上指定した場合は、3つ目以降は無視されます。

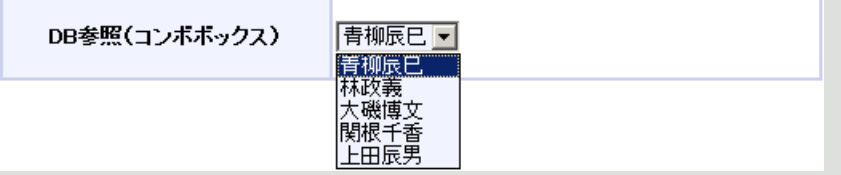

#### 3:その他

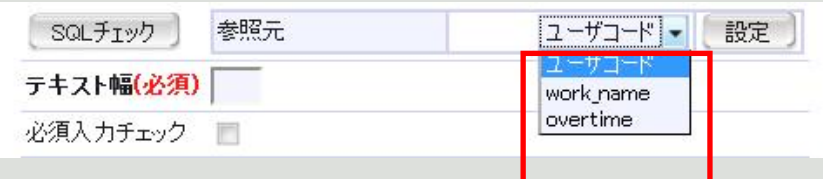

SQL分の条件(WHERE)句では、『ユーザコード』および設定を行った『項目』を条件に指定す ることができます。

『ユーザコード』とは、申請書を入力しているユーザのユーザコードとなります。 『項目』とは、「テキスト」「コンボボックス」「ラジオボタン」として設定をおこなった項目とな ります。

「テキスト」「コンボボックス」「ラジオボタン」を項目として設定した場合は、項目IDがコンボボ ックスに表示されます。

#### 【注意事項】

[SQL入力]では、4000文字以内で設定してください。SQL文の最後にセミコロン(;)を入力し ないでください。SQLで取得された項目が文字列以外の場合、内部で文字列型に変換されます。 そのため、数値型や日付型の項目に対してフォーマットを指定したい場合、SQLでフォーマット処 理を行ってください。

## $\boldsymbol{\hat{\imath}}$

### 申請書レイアウトについて

Column

[FormatCreator] - [マスタメンテナンス] - [申請書メンテナンス] 画面より、次のように各セルを 結合した申請書をMicrosoft Internet Explorerで作成した場合、作成した申請書を表示すると結合 セル「C」の右側の罫線が表示されません。

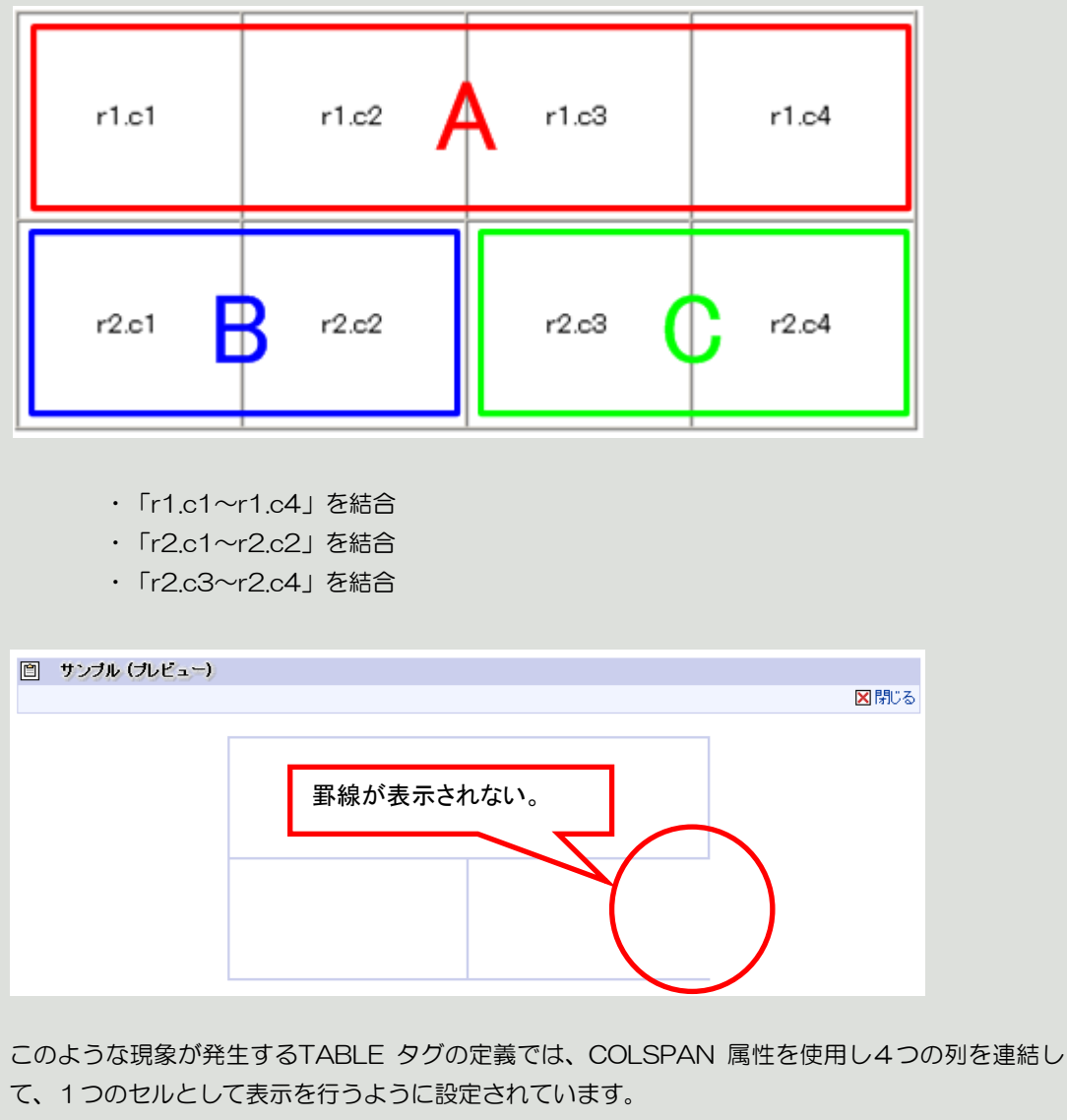

しかし、実際には各 TR タグ内に TD タグが 2つしか設定されておらず、COLSPAN 属性で設定 されたものよりも少ない列しか定義されていません。

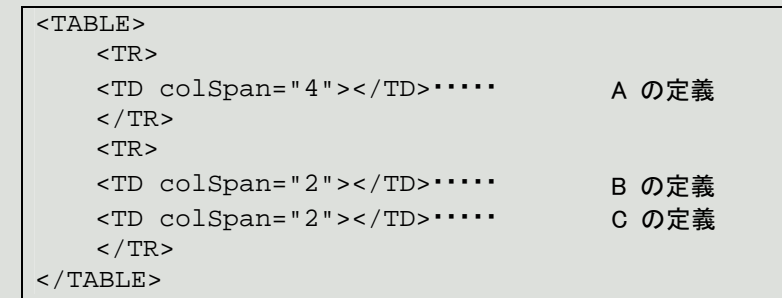

W3C で定義されている HTML 4.01 の仕様では、このようなCOLSPAN 属性で設定する値は定 義されていません。そのため、このような設定を行った場合は、各ブラウザの独自の実装による影響 により発生しているものと推測されます。

#### HTML 4.01 Specification:

<http://www.w3.org/TR/1999/REC-html401-19991224/> [2008/07/07 現在]

次のように、TR タグ内の TD タグと、COLSPAN 属性で設定する値を統一する定義を作成する 事で問題を回避する事ができます。

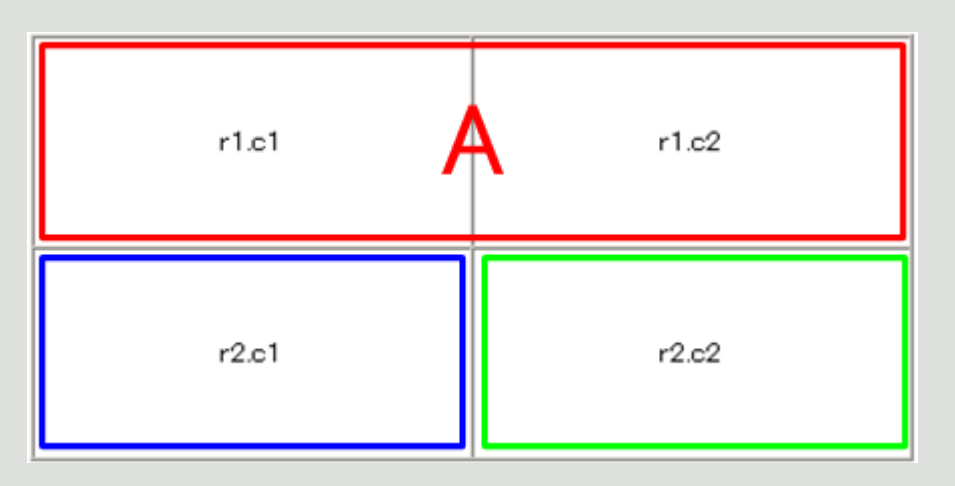

・「r1.c1~r1.c2」を結合

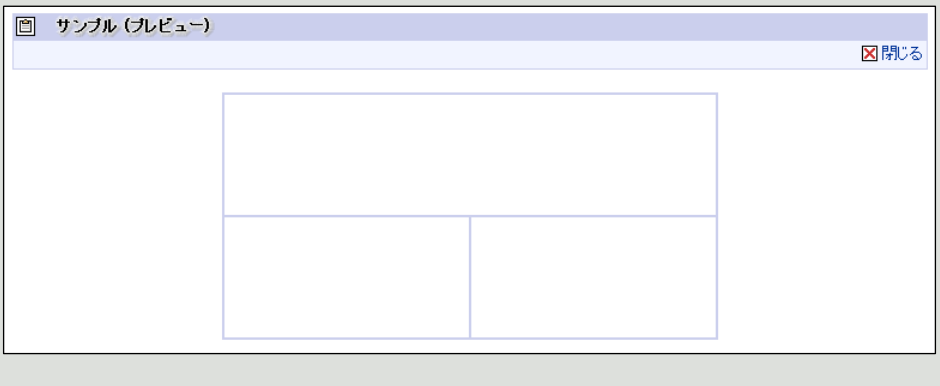

<span id="page-31-0"></span>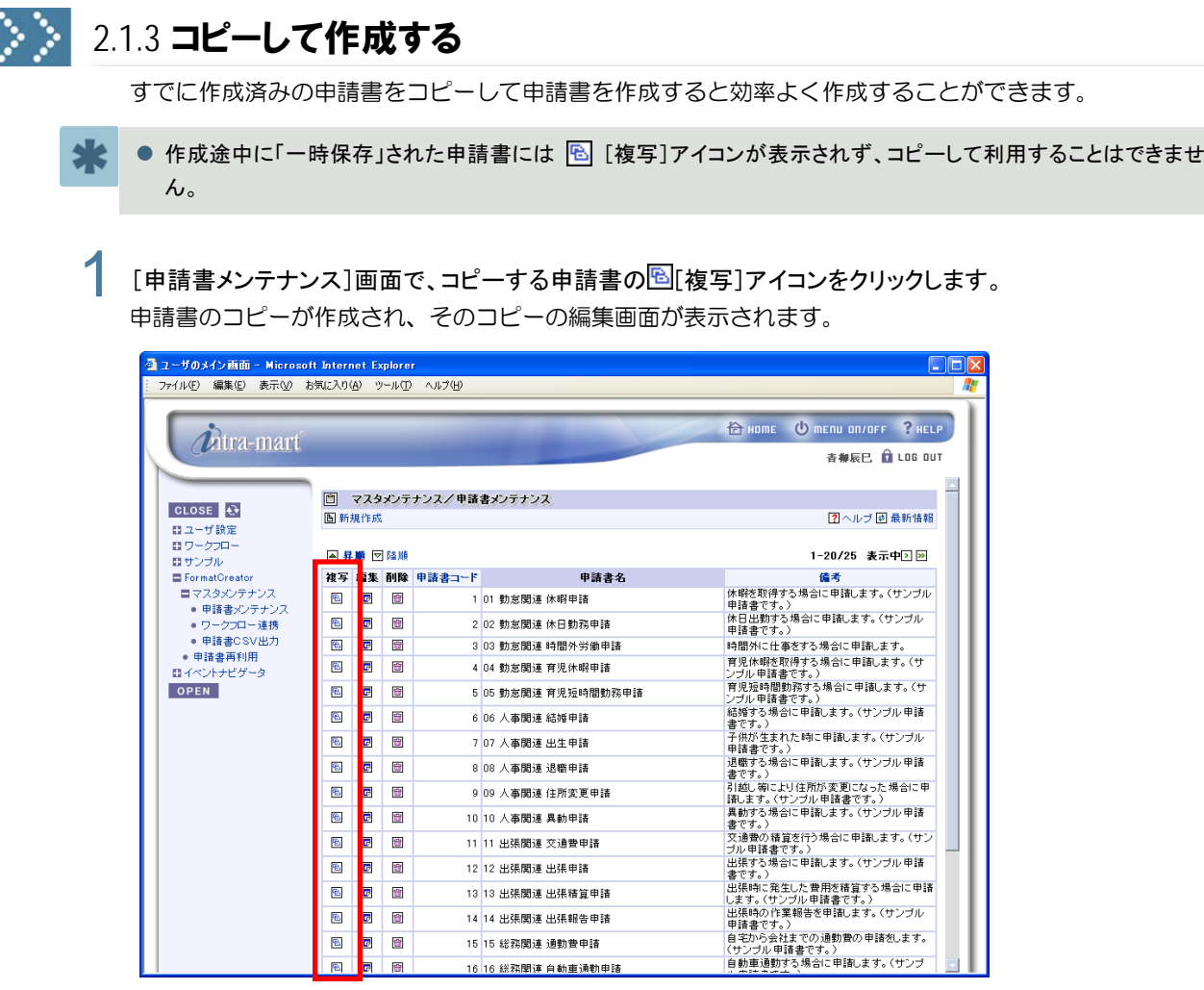

<[申請書メンテナンス]画面>

2 コピー元の申請書名が表示されているので必要に応じて[申請書名]を変更します。 必要に応じてその他の項目の設定内容を変更します。

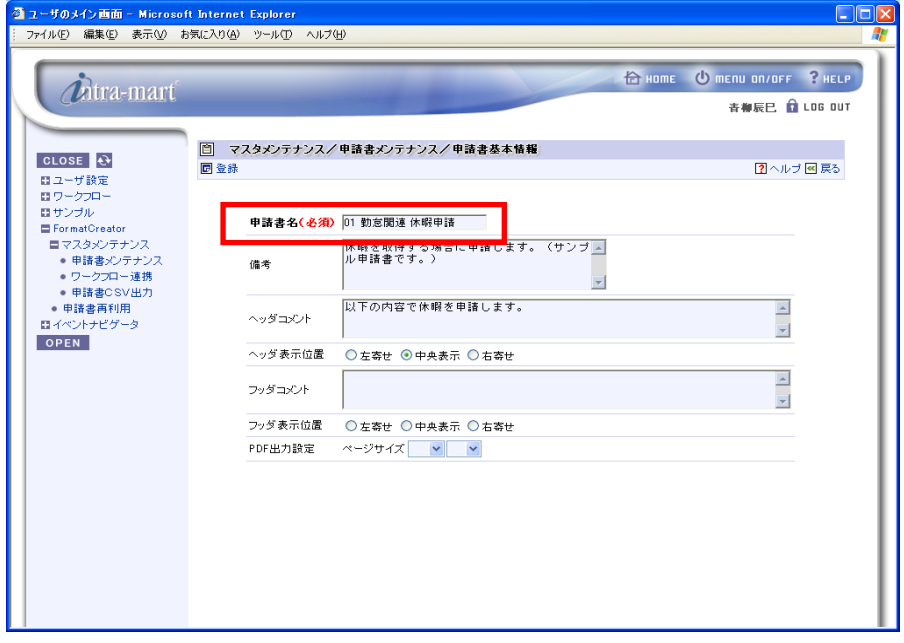

<[申請書基本情報]画面>

3 以降は、申請書の新規作成と同様の手順で作成します。

## <span id="page-32-0"></span>2.1.4 申請書を編集する

申請書メンテナンス画面での [B] [編集] アイコンをクリックすると、該当する申請書を編集することが できます。

● ワークフロー連携を行った申請書でかつ申請案件が存在する申請書は ■ [編集]アイコンおよび ■ [削除]アイ コンは表示されず、編集および削除を行うことはできません。

| コーザのメイン画面 - Microsoft Internet Explorer<br>$\mathsf{L}\mathsf{I}\square\mathsf{I}\mathsf{X}$ |          |                         |          |       |                     |                                                 |  |  |  |
|----------------------------------------------------------------------------------------------|----------|-------------------------|----------|-------|---------------------|-------------------------------------------------|--|--|--|
| ファイル(F) 編集(E) 表示(V) お気に入り(A) ツール(T) ヘルプ(H)                                                   |          |                         |          |       |                     |                                                 |  |  |  |
| <i><b>Ditra-mart</b></i>                                                                     |          |                         |          |       |                     | <b><i>C</i></b> menu on/off ? HELP<br>$f2$ HOME |  |  |  |
|                                                                                              |          | <b>杏柳辰巳 自 LOG OUT</b>   |          |       |                     |                                                 |  |  |  |
|                                                                                              |          |                         |          |       |                     |                                                 |  |  |  |
|                                                                                              | n        |                         |          |       | マスタメンテナンス/申請書メンテナンス |                                                 |  |  |  |
| <b>CLOSE</b><br>日ユーザ設定                                                                       |          | <b>图新規作成</b>            |          |       | 7 ヘルプ 國最新情報         |                                                 |  |  |  |
| 闘 ワークフロー                                                                                     |          |                         |          |       |                     |                                                 |  |  |  |
| 目 サンブル                                                                                       |          | ▲ 昇順 図 降順               |          |       |                     | 1-20/25 表示中国网                                   |  |  |  |
| FormatCreator                                                                                |          | 複写 編集 削除                |          | 精書コード | 申請書名                | 備考                                              |  |  |  |
| ■マスタメンテナンス<br>● 申請書メンテナンス                                                                    | 圈        | $\overline{v}$          | 會        |       | 101 勤怠関連 休暇申請       | 休暇を取得する場合に申請します。(サンプル<br>申請書です。)                |  |  |  |
| ● ワークフロー連携                                                                                   | 色        | $\overline{a}$          | 會        |       | 2 02 動意闡達 休日動務申請    | 休日出勤する場合に申請します。(サンブル<br>申請書です。)                 |  |  |  |
| • 申請書CSV出力<br>• 申請書再利用                                                                       | 圈        | G                       | 會        |       | 3 03 勅京閣連 時間外労働申請   | 時間外に仕事をする場合に申請します。                              |  |  |  |
| 日 イベントナビゲータ                                                                                  | B        | $\overline{a}$          | 會        |       | 4 04 勅友関連 育児休暇申請    | 育児休暇を取得する場合に申請します。(サ<br>ンブル申請書です。)              |  |  |  |
| OPEN                                                                                         | B        | G                       | 숩        |       | 5 05 勅友閣連 育児短時間勤務申請 | 育児短時間勤務する場合に申請します。(サ<br>ンブル申請書です。)              |  |  |  |
|                                                                                              | B        | E                       | 습        |       | 6 06 人事関連 結婚申請      | 結婚する場合に申請します。(サンブル申請<br>書です。)                   |  |  |  |
|                                                                                              | B        | o                       | 습        |       | 707 人事開連 出生申請       | 子供が生まれた時に申請します。(サンブル<br>申請書です。)                 |  |  |  |
|                                                                                              | 圈        | G                       | 會        |       | 8 08 人事関連 退職申請      | 退職する場合に申請します。(サンプル申請<br>まです。)                   |  |  |  |
|                                                                                              | 圈        | G                       | 숩        |       | 9 09 人事関連 住所変更申請    | 引越し等により住所が変更になった場合に申<br>請します。(サンブル申請書です。)       |  |  |  |
|                                                                                              | 圈        | G                       | 會        |       | 10 10 人事関連 異動申請     | 異動する場合に申請します。(サンブル申請<br>書です。)                   |  |  |  |
|                                                                                              | 圈        | $\overline{a}$          | 會        |       | 11 11 出張関連 交通費申請    | 交通費の精算を行う場合に申請します。(サン<br>ブル申諸書です。)              |  |  |  |
|                                                                                              | 圈        | $\overline{a}$          | <b>G</b> |       | 12 12 出張関連出張申請      | 出張する場合に申請します。(サンブル申請<br>書です。)                   |  |  |  |
|                                                                                              | 圈        | $\overline{\mathbf{r}}$ | 會        |       | 13 13 出張関連 出張精算申請   | 出張時に発生した費用を精算する場合に申請<br>します。(サンプル申請書です。)        |  |  |  |
|                                                                                              | 圈        | $\overline{\mathbf{w}}$ | 會        |       | 14 14 出張関達 出張報告申請   | 出張時の作業報告を申請します。(サンブル<br>申請書です。)                 |  |  |  |
|                                                                                              | Ð        | $\overline{E}$          | 會        |       | 15 15 総務関連 通勤費申請    | 自宅から会社までの通勤費の申請をします。<br>(サンブル申請書です。)            |  |  |  |
|                                                                                              | <b>B</b> | $\overline{v}$          | 숩        |       | 16 16 総務関連 自動車通勤申請  | 自動車通勤する場合に申請します。(サンプ                            |  |  |  |

<[申請書メンテナンス]画面>

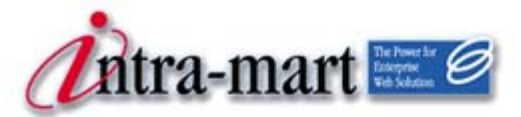

intra-mart WebPlatform/AppFramework

<span id="page-33-0"></span>第 3 章 ワークフローとの連携

30 intra-mart WebPlatform/AppFramework

# 第3章 ワークフローとの連携

<span id="page-34-0"></span>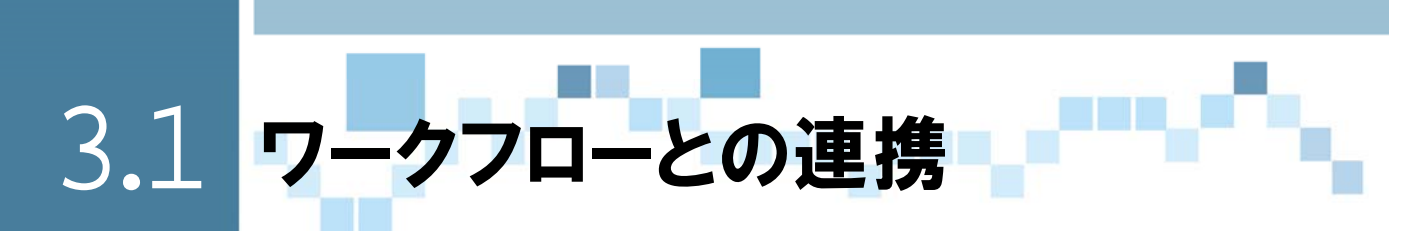

作成した申請書は[ワークフロー連携]画面で、intra-martのワークフローと連携させ、申請が行なえる ように設定することができます。連携がとられた申請書は、ワークフローのメニューから起票(申請)す ることができるようになります。

ワークフローとの連携には、「新しいプロセス定義として追加」と、「既存のプロセス定義に追加」する2 つの方法があります。

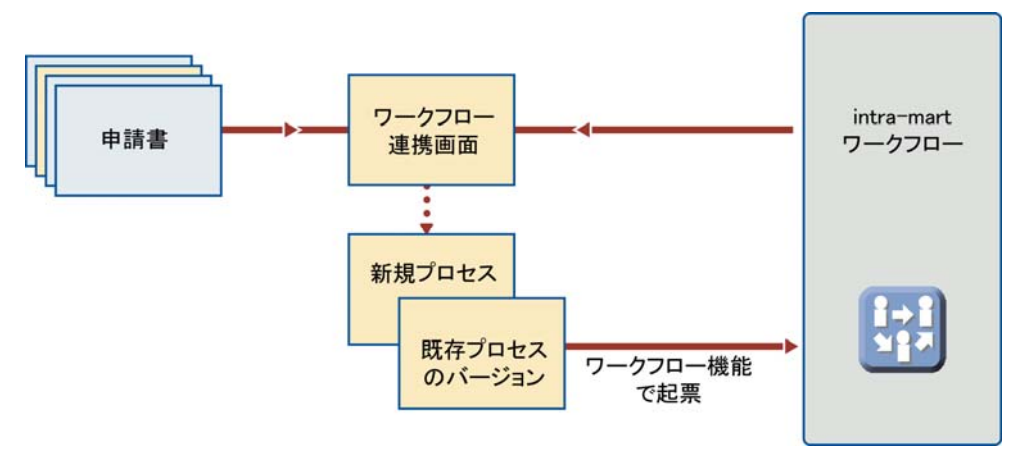

<ワークフローとの連携>

## <span id="page-34-1"></span>● 3.1.1 2つの連携方法

ワークフロー連携には2つの方法がありますが、どちらの方法で連携しても、ワークフローの「プロセス定 義」画面でフローの作成や起票者や審議者の設定を行わなければなりません。 ここでは、これら2通りの連携方法の違いと使い分けについて説明します。

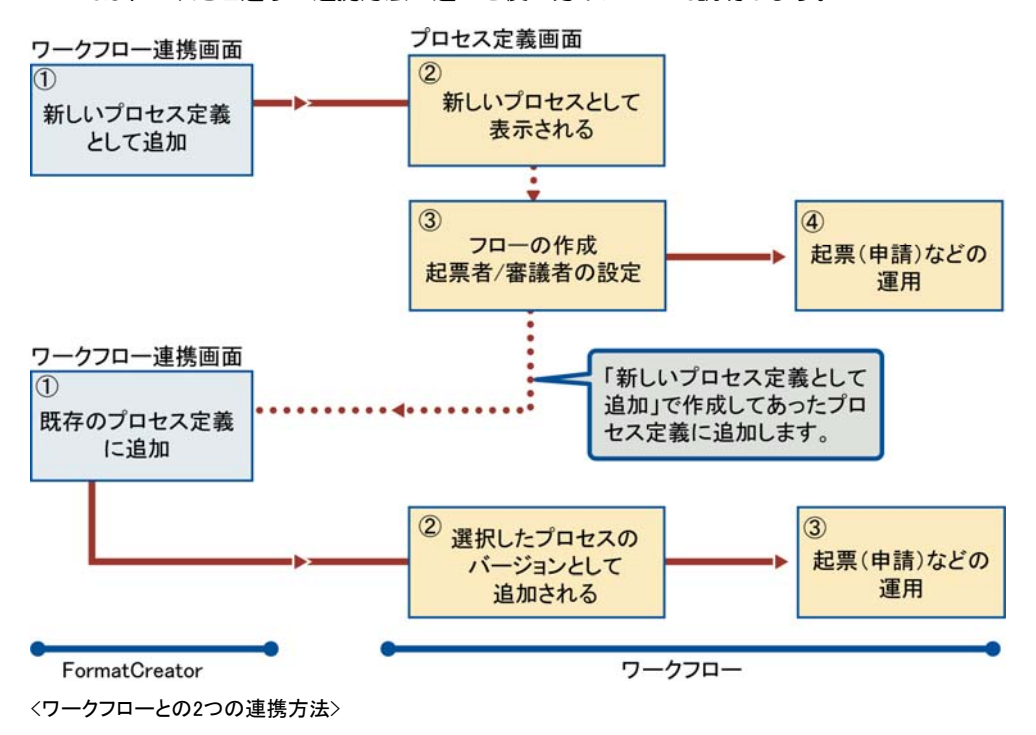

新しいプロセス定義として追加 FormatCreatorで申請書を作成し、ワークフローと連携を図ると 新規プロセス定義が作成されます。このプロセス定義は、基本形 だけなのでワークフローの機能でフローを完成させ、起票者や審 議者の設定を行います。 **既存のプロセス定義に追加 トormatCreatorの「新しいプロセス定義として追加」で作成された** プロセス定義のバージョンとして追加登録を行います。ワークフロ ーで作成したプロセス定義に対しては、ワークフロー連携すること

## <span id="page-35-0"></span>3.1.2 新規プロセスとして登録

[FormatCreator]の[申請書メンテナンス]画面で作成した申請書をワークフローの申請画面として利 用するためには、ワークフローと連携させます。ここでは、2通り用意されている連携方法にうち、新規プ ロセスとして連携する方法を説明します。

[FormatCreator]の[マスタメンテナンス]から[ワークフロー連携]をクリックします。 [ワークフロー連携]画面が表示され、作成済みの申請書一覧が表示されます。

はできません。

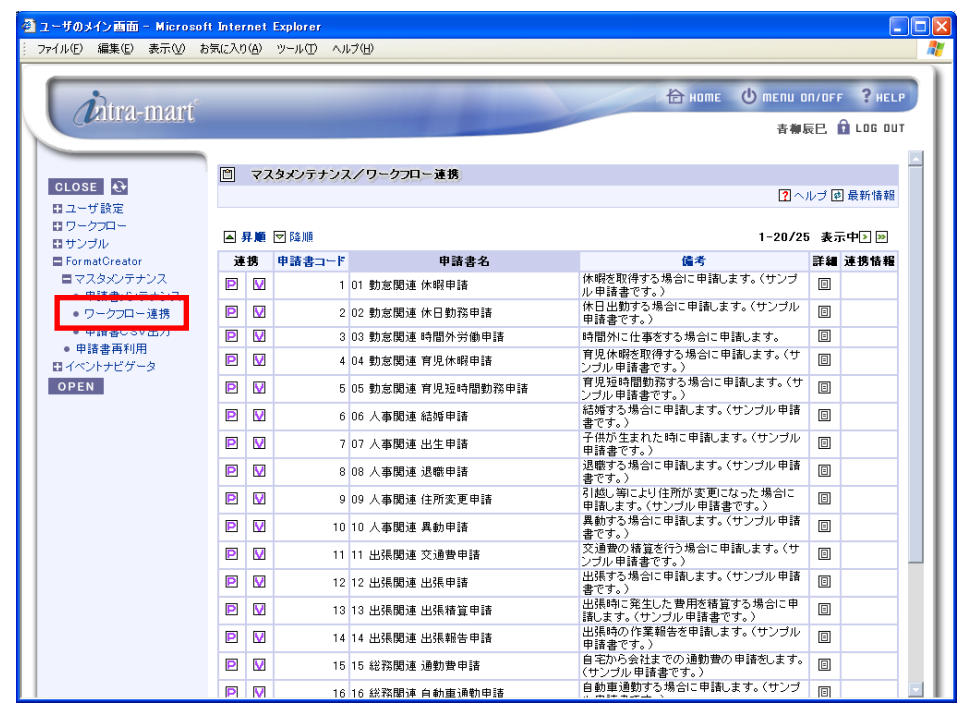

<[ワークフロー連携]メニューをクリック>

## 2 [ワークフロー連携]画面で、ワークフロー連携させたい申請書の 回 [(プロセス定義)連携]アイコンをクリ ックします。

[新しいプロセス定義として追加]画面が表示されます。

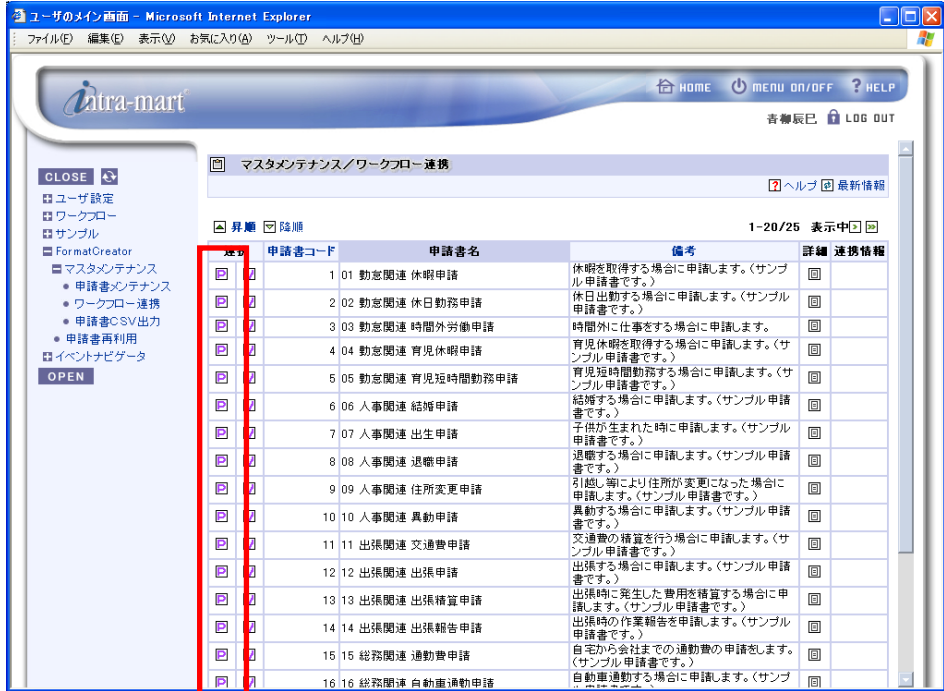

<[ワークフロー連携]画面>

3 選択した申請書をワークフローのプロセスと連携させる情報を入力します。入力後は、図[確定]アイコン をクリックします。

画面は、[ワークフロー連携]画面に戻ります。

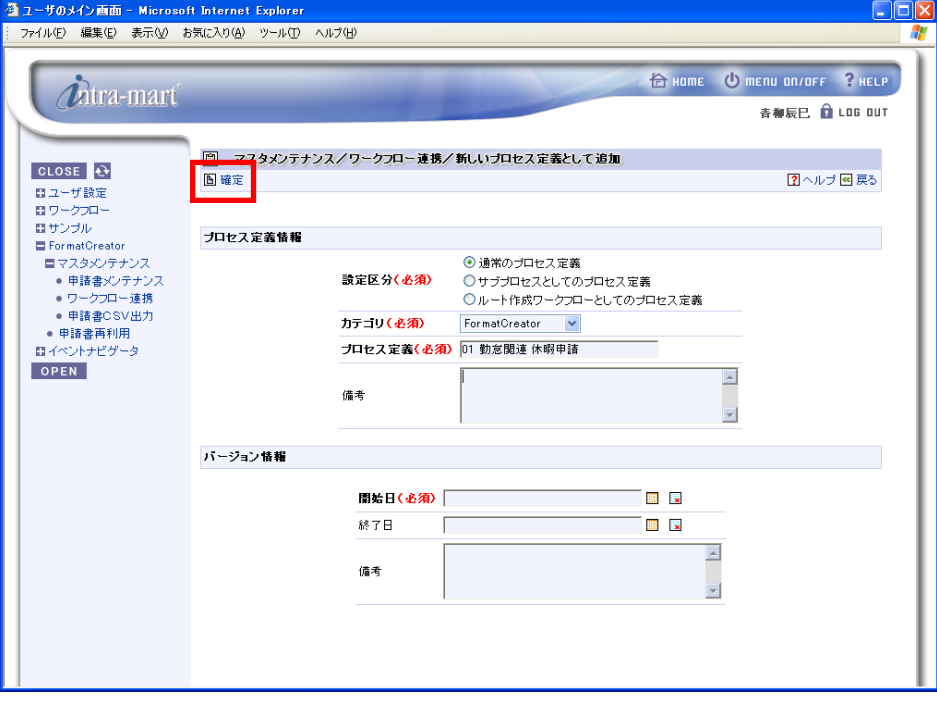

<[新しいプロセス定義として追加]画面>

▲ [ワークフロー連携]画面に戻ると、先ほど連携した申請書の「連携情報」欄に ■ アイコンが表示されま す。

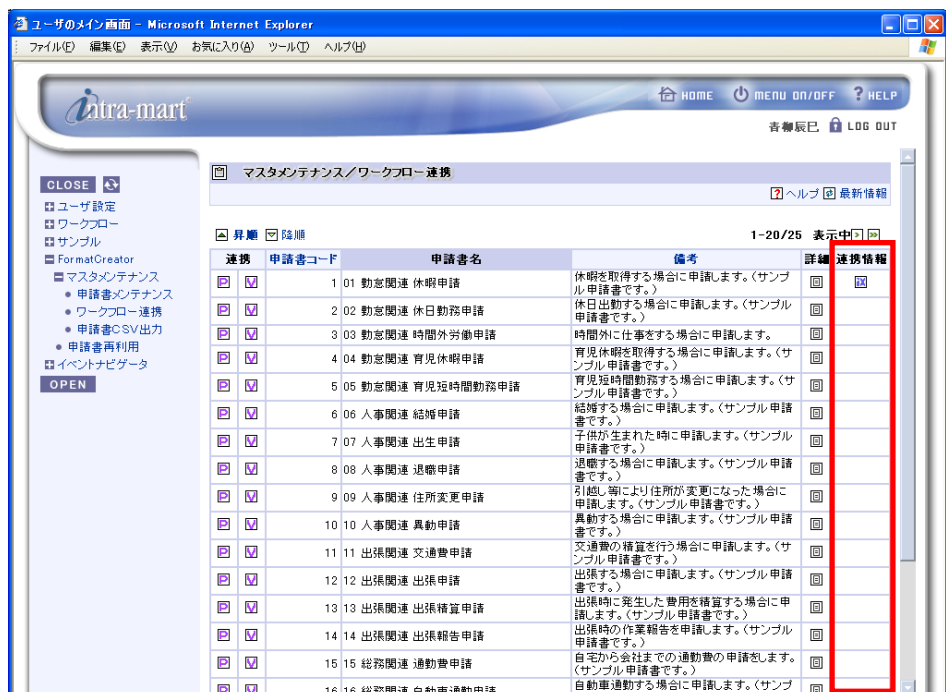

<[ワークフロー連携]画面>

5 [ワークフロー]-[マスタメンテナンス]の[プロセス定義]画面で、フローを完成(最小限度のフローが登録され ている)、申請者や承認者の設定を行います。

[ワークフロー]から起票が行えるようになります。

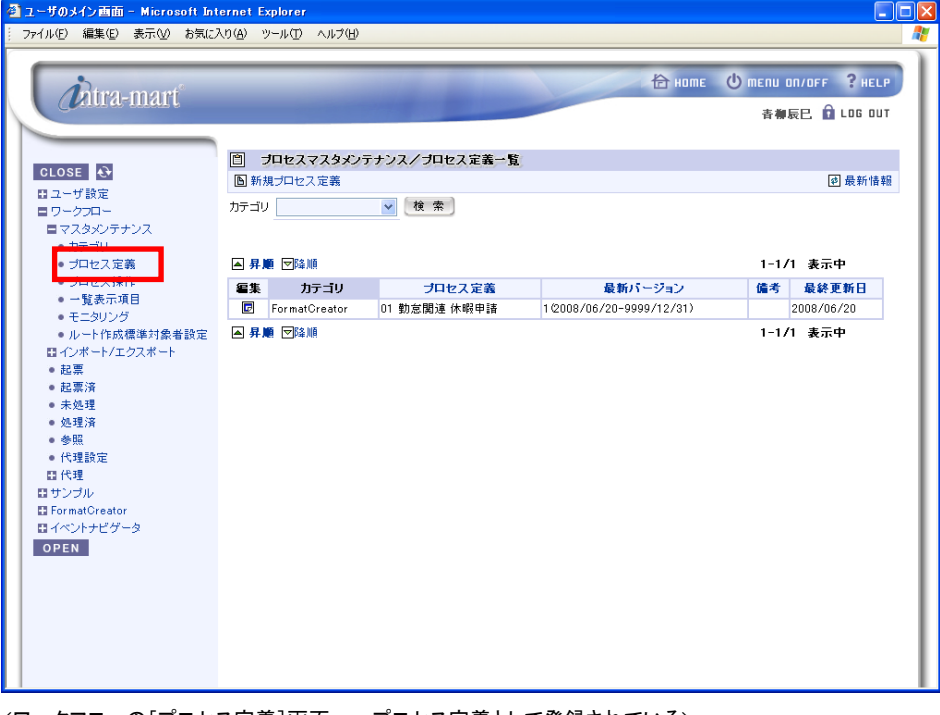

<ワークフローの[プロセス定義]画面 - プロセス定義として登録されている>

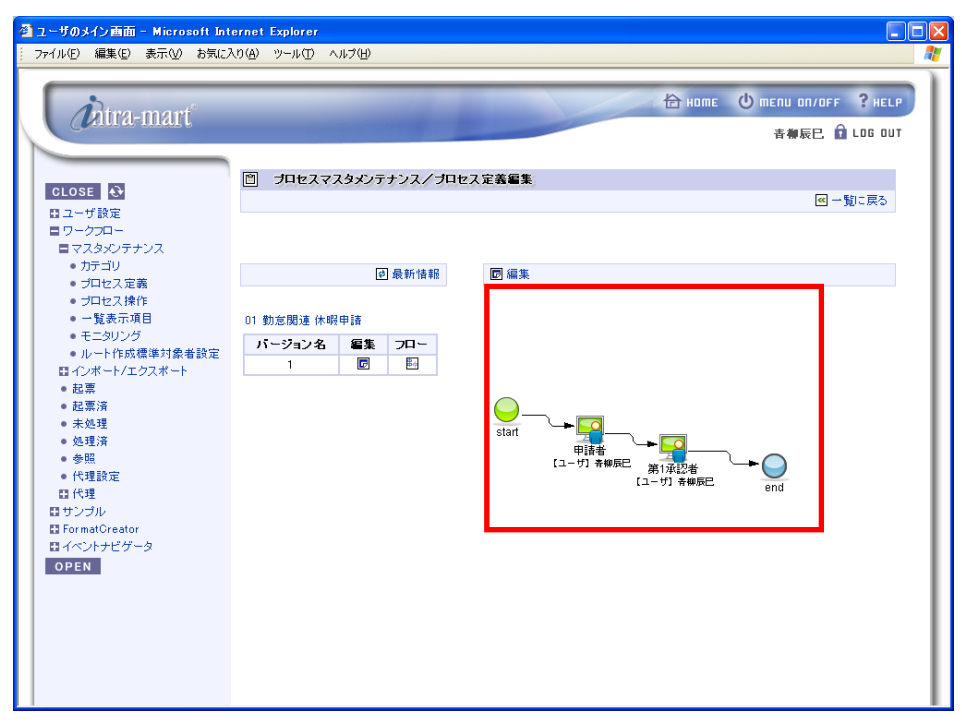

<[プロセス定義編集]画面 - 最小限のフローが作成されている>

● ワークフロー連携で作成したプロセス定義をワークフローで編集する際には、いくつかの制限事項があります。詳細 は、「1 FormatCreatorの概要」の「1.5 プロセス定義編集の注意」を参照してください。

#### <span id="page-38-0"></span>3.1.3 既存プロセス定義に追加  $\rightarrow$

[FormatCreator]の[申請書メンテナンス]画面で作成した申請書をワークフローの申請画面として利 用するためには、ワークフローと連携させます。ここでは、2通り用意されている連携方法にうち、既存プ ロセス定義に追加する連携方法を説明します。

この方法の場合は、前述の「新規プロセスとして登録」の方法でプロセス定義が作成されていることが前 提となります。

[FormatCreator]の[マスタメンテナンス]から[ワークフロー連携]をクリックします。 [ワークフロー連携]画面が表示され、作成済みの申請書一覧が表示されます。

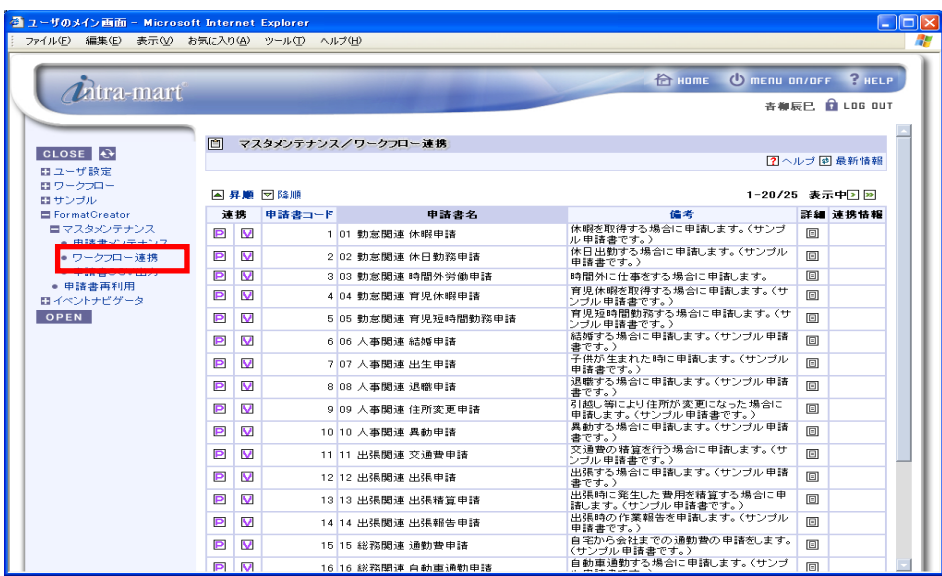

<[ワークフロー連携]メニューをクリック>

2 [ワークフロー連携]画面で、ワークフロー連携させたい申請書の ■ [(バージョン)連携]アイコンをクリック します。

[既存プロセス定義に追加]画面が表示されます。

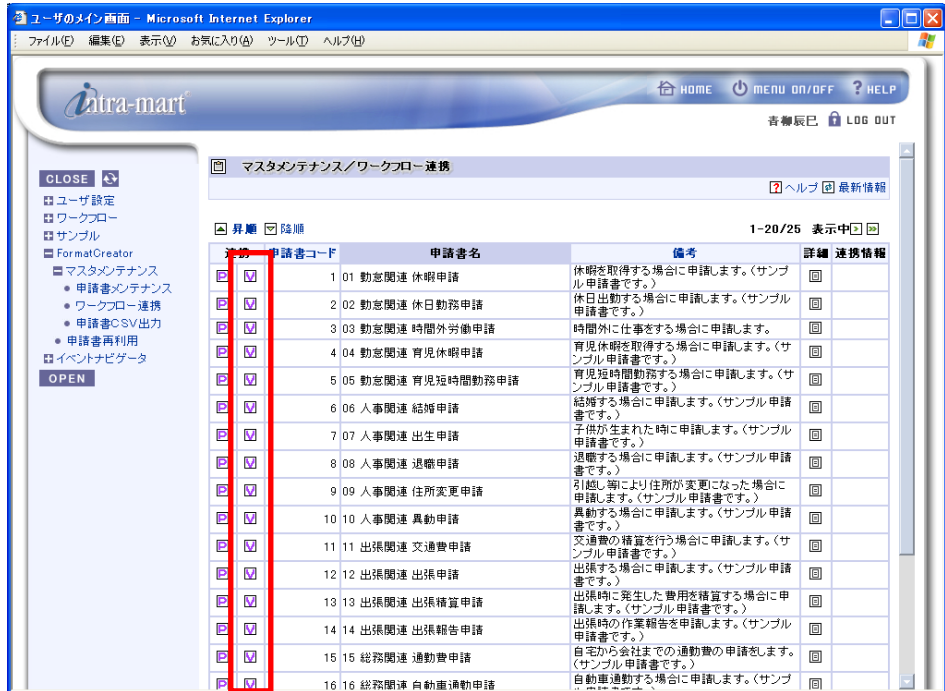

<[ワークフロー連携]画面>

3 選択した申請書をワークフローの既存プロセスと連携させ、新しいバージョンとして登録します。入力後は、 [確定]アイコンをクリックします。

画面は、[ワークフロー連携]画面に戻ります。

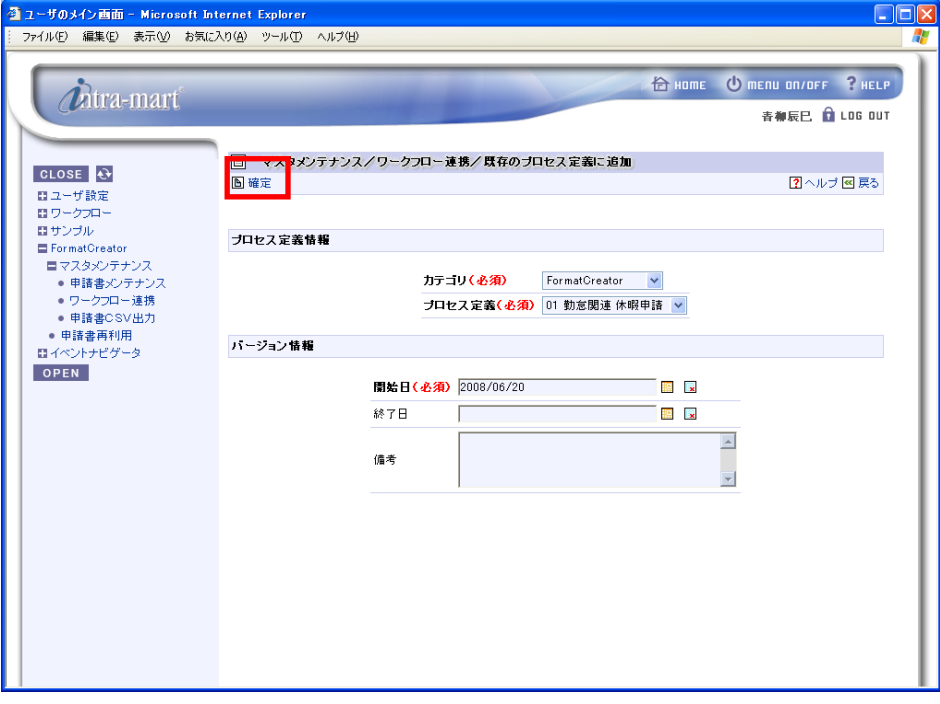

<[既存プロセス定義に追加]画面>

▲ [ワークフロー連携]画面に戻ると、先ほど連携した申請書の「連携情報」欄に ■ アイコンが表示されま す。

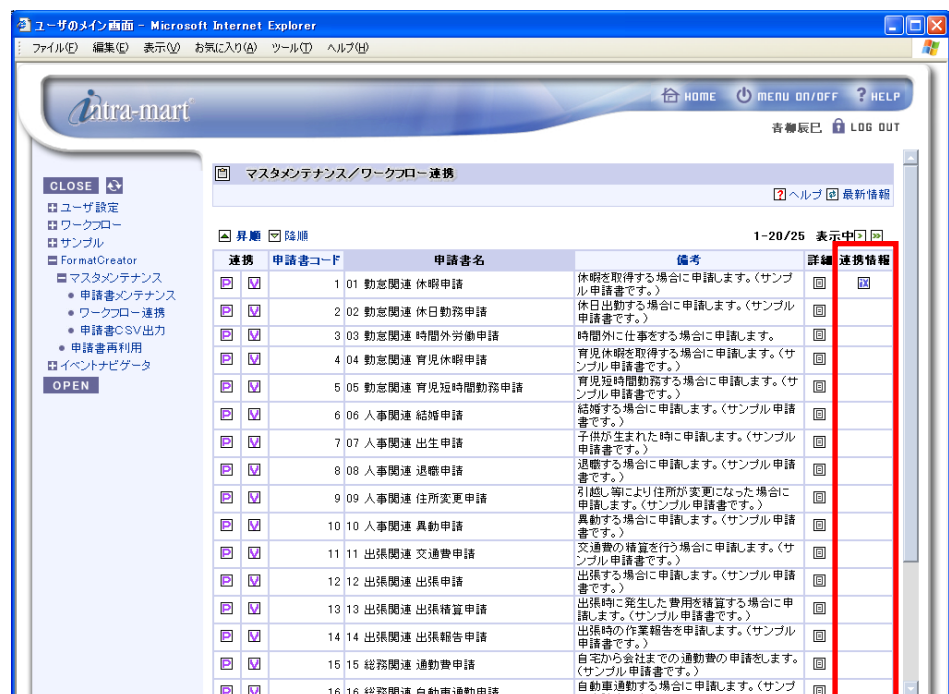

<[ワークフロー連携]画面>

### <span id="page-40-0"></span>3.1.4 連携情報の表示

ワークフロー連携を行うと、[ワークフロー連携]画面の申請書の「連携情報」欄に 2 アイコンが表示 されます。このアイコンをクリックすると、連携情報を確認することができます。

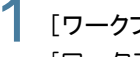

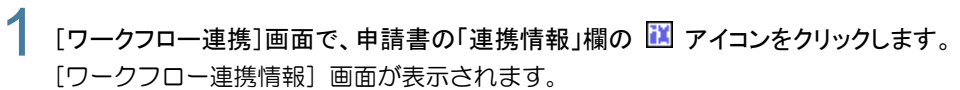

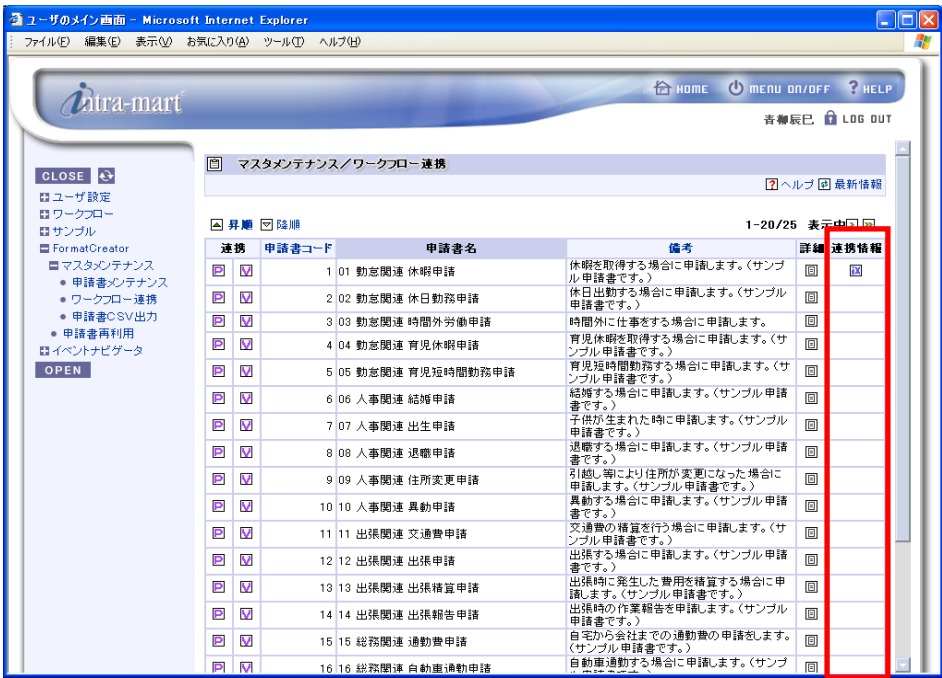

<[ワークフロー連携]画面>

2 選択した申請書のワークフロー連携情報が表示されます。連携情報の「フロー」欄の 図 アイコンをクリック すると、連携したプロセス定義のフロー情報を表示することができます。 [フロー情報]画面が表示されます。

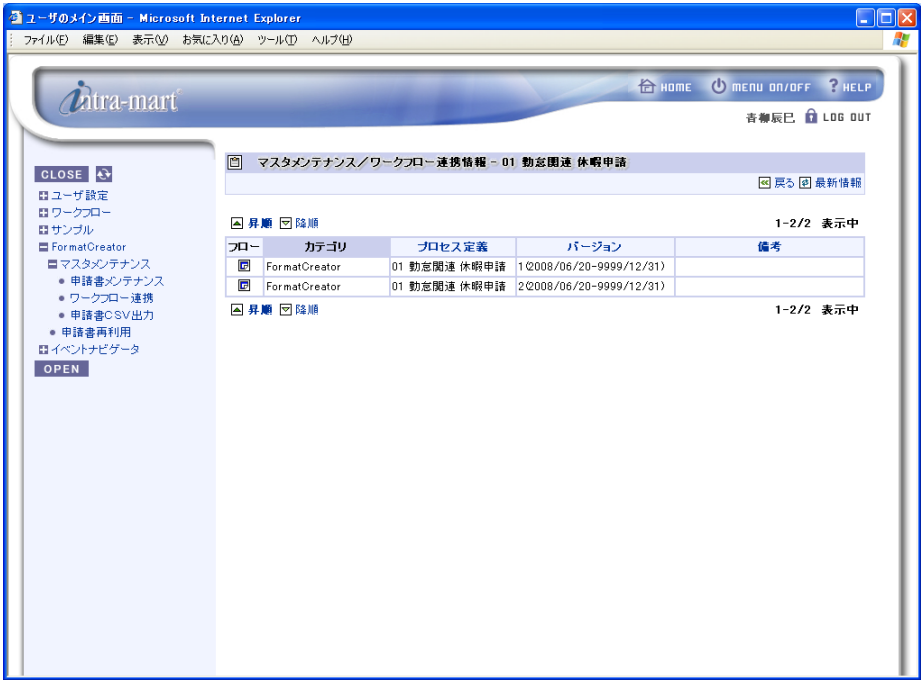

<[ワークフロー連携情報]画面>

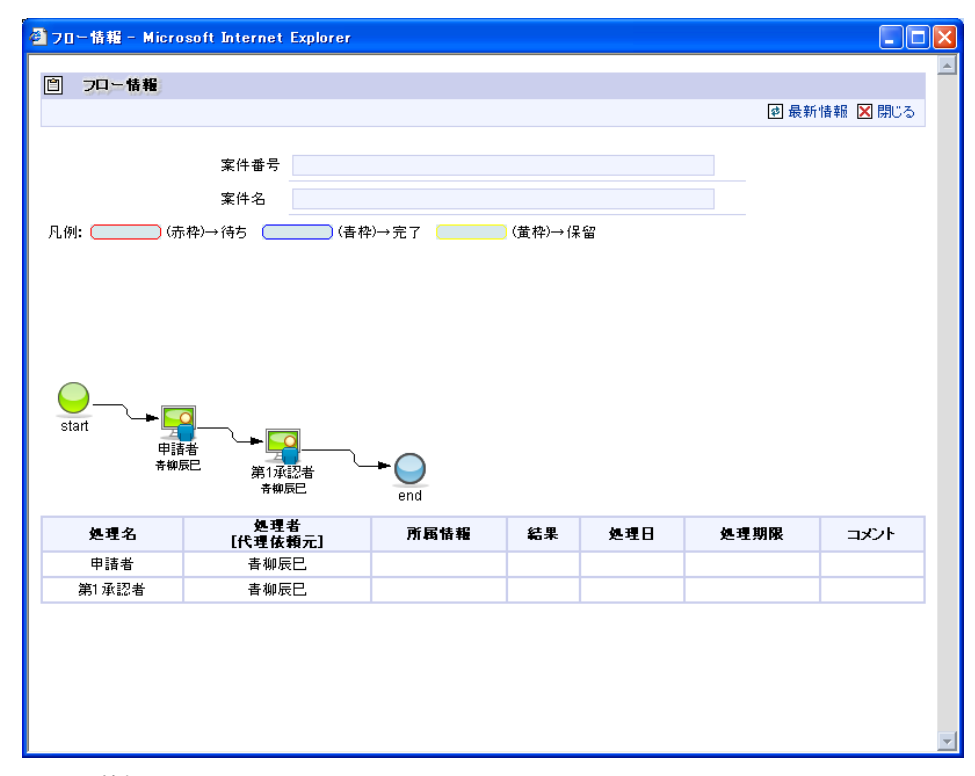

3 [フロー情報]画面には、連携しているプロセス定義のフロー情報が表示されます。

<[フロー情報]画面>

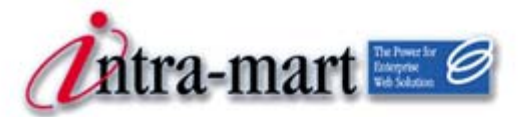

intra-mart WebPlatform/AppFramework

# <span id="page-42-0"></span>第4章 申請書CSV出力

<span id="page-43-0"></span>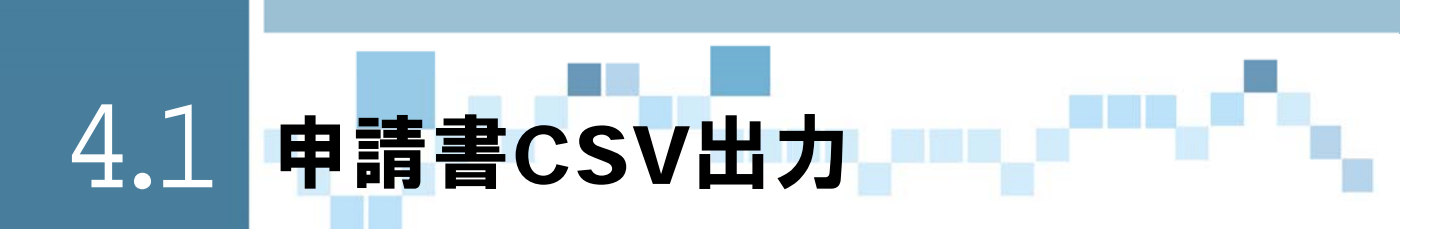

申請書CSV出力とは、申請(起票)を行った案件について、CSVファイルとして出力する機能です。他シ ステムとの連携ファイルとして利用することができます。

<span id="page-43-1"></span>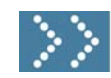

## ● → 4.1.1 CSVファイルとして出力をする

起票した案件をCSVファイルとして出力を行うには以下のように操作します。

[FormatCreator]の[マスタメンテナンス]から[申請書CVS出力]をクリックします。 [申請書CVS出力]画面が表示され、申請済みの案件一覧が表示されます。

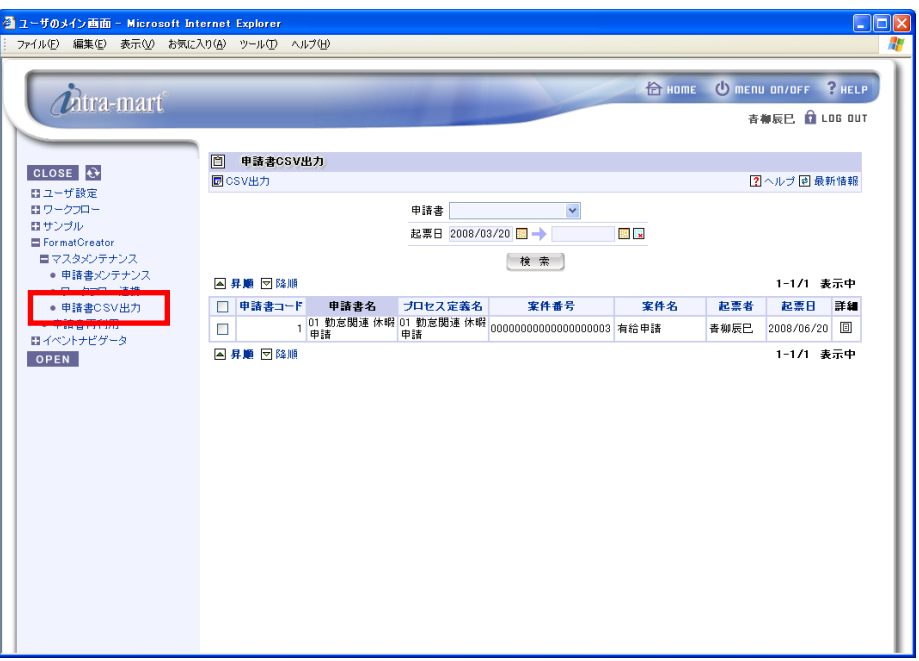

<[申請書CSV出力]メニューをクリック>

2 該当する申請書のチェックボックスにチェックを行い、図 [CSV出力]アイコンをクリックすると、CSV出力が 開始されます。

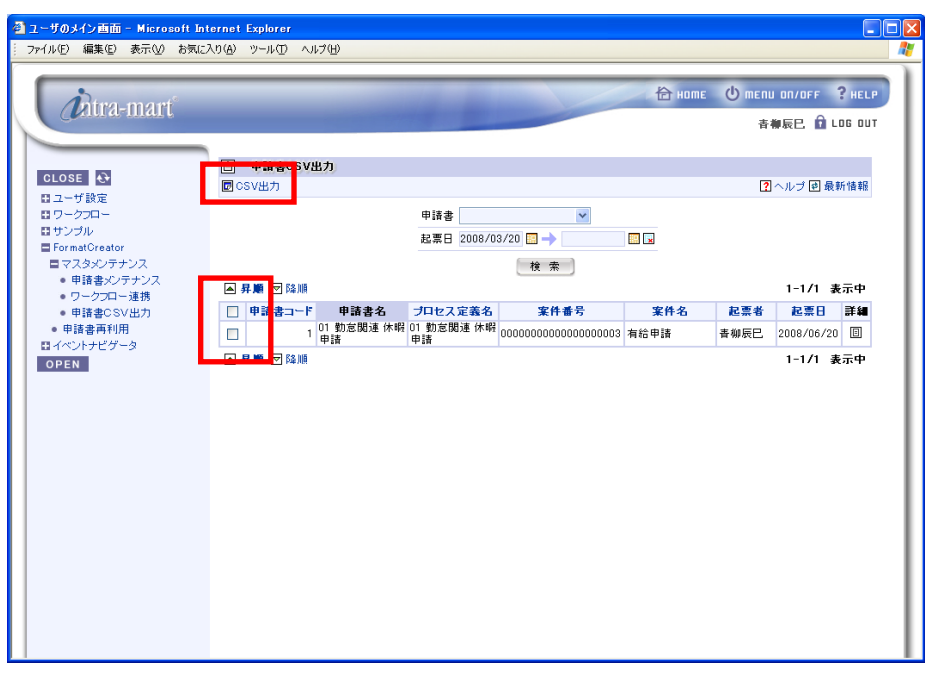

<[申請書CSV出力]画面>

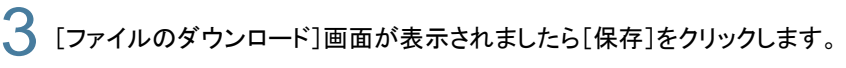

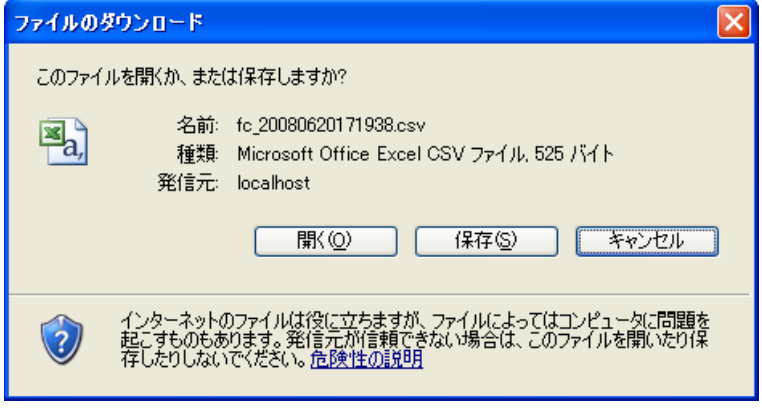

<[申請書CSV出力]画面 [CSV出力]アイコンクリック時>

▲ [名前を付けて保存]画面が表示されましたら、必要に応じファイル名を変更し、ファイルの保存先を指定し て、[保存]をクリックでダウンロードを完了させます。

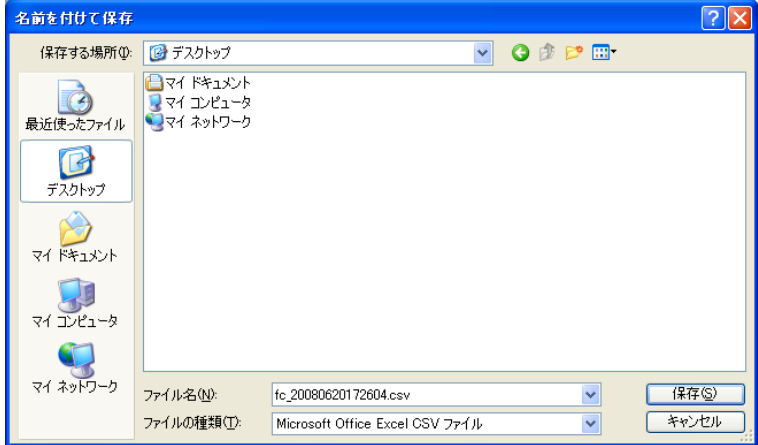

<[ファイルのダウンロード]画面 [保存]クリック時>

#### ■CSVファイルの出力内容

各項目「ダブルコーテーション括りのカンマ区切り」、で各レコードの末尾に改行コード(データ内に改 行コードがある場合は、空文字に変換)の形式となります。

#### デフォルトファイル名

fc\_yyyyMMddHHmmss.csv (yyyyMMddHHmmssはシステム日付)

#### ◆ 出力例

```
"1","パラメータCD_1","アプリケーションCD_1","プロセス定義CD_1","バージョンCD_1","プロセスCD_1","プ
ロヤスタ 1"
"2","項目ID_1-①","登録内容_1-①","内部コード_1-①","内部グループコード_1-①" 
"2","項目ID_1-②","登録内容_1-②","内部コード_1-②","内部グループコード_1-②" 
"2","項目ID_1-③","登録内容_1-③","内部コード_1-③","内部グループコード_1-③"
"2","項目ID_1-④","登録内容_1-④","内部コード_1-④","内部グループコード_1-④" 
"2","項目ID_1-⑤","登録内容_1-⑤","内部コード_1-⑤","内部グループコード_1-⑤"
"2", "項目ID_1-⑥", "登録内容_1-⑥", "内部コード_1-⑥", "内部グループコード_1-⑥"
"1","パラメータCD_2","アプリケーションCD_2","プロセス定義CD_2","バージョンCD_2","プロセスCD_2","プ
ロヤス名 2"
"2","項目ID_2-①","登録内容_2-①","内部コード_2-①","内部グループコード_2-①" 
"2","項目ID_2-②","登録内容_2-②","内部コード_2-②","内部グループコード_2-②" 
"2","項目ID_2-③","登録内容_2-③","内部コード_2-③","内部グループコード_2-③" 
"2","項目ID_2-④","登録内容_2-④","内部コード_2-④","内部グループコード_2-④" 
"2","項目ID_2-⑤","登録内容_2-⑤","内部コード_2-⑤","内部グループコード_2-⑤" 
"2","項目ID_2-⑥","登録内容_2-⑥","内部コード_2-⑥","内部グループコード_2-⑥" 
"2","項目ID_2-⑦","登録内容_2-⑦","内部コード_2-⑦","内部グループコード_2-⑦" 
"2","項目ID_2-⑧","登録内容_2-⑧","内部コード_2-⑧","内部グループコード_2-⑧"
"1","パラメータCD_3","アプリケーションCD_3","プロセス定義CD_3","バージョンCD_3","プロセスCD_3","プ
ロセス名 3"
"2","項目ID_3-①","登録内容_3-①","内部コード_3-①","内部グループコード_3-①" 
"2","項目ID_3-②","登録内容_3-②","内部コード_3-②","内部グループコード_3-②" 
"2", "項目ID_3-③", "登録内容_3-③", "内部コード_3-③", "内部グループコード_3-③"
"2","項目ID_3-④","登録内容_3-④","内部コード_3-④","内部グループコード_3-④"
```
#### <span id="page-46-0"></span>4.1.2 案件を検索する - 3

申請書CSV出力の画面には、ForamtCreatorで作成した申請を利用して起票(申請)した案件が表示さ れます。数多くの案件がある場合には、画面上部の検索機能を利用して、目的の案件を検索して表示する ことができます。

操作は、画面上部に検索条件を入力して[検索]ボタンをクリックします

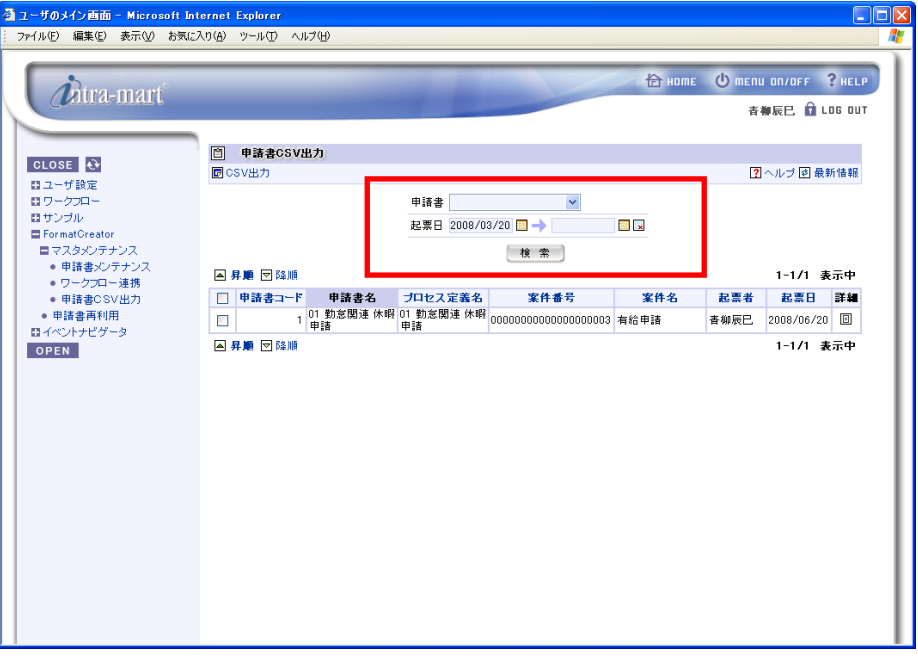

<[申請書CSV出力]画面上部で案件を検索>

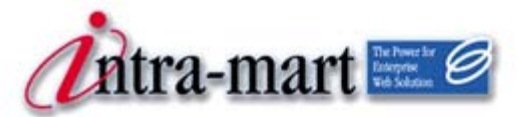

intra-mart WebPlatform/AppFramework

## <span id="page-47-0"></span>第5章 申請書の再利用

44 intra-mart WebPlatform/AppFramework

<span id="page-48-0"></span>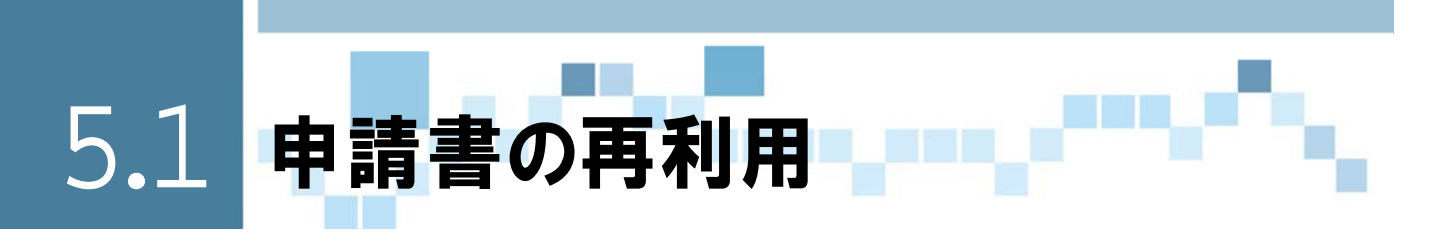

申請書の再利用とは、一度申請(起票)を行った案件が表示され、編集して再度申請(起票)が行える機 能です。同じような申請(起票)を繰り返し行う場合に利用します。ただし、ここに表示されるのは、 FormatCreatorで作成した申請書とワークフローを連携して作成したプロセス定義で申請(起票)を行っ た案件だけです。

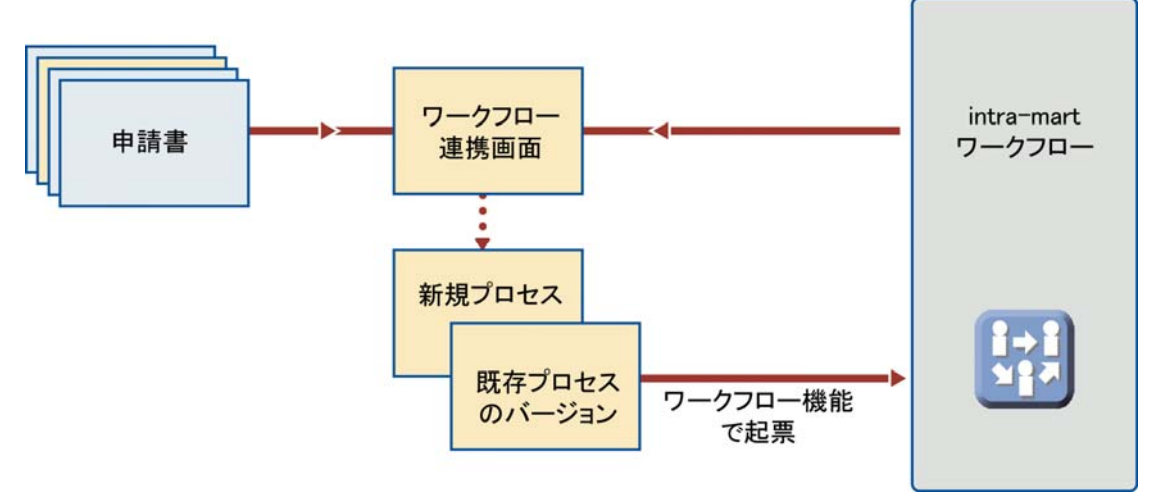

<申請書再利用の概念>

## <span id="page-48-1"></span>● 5.1.1 再利用して起票する

一度起票した案件を再利用して、効率よく起票(申請)を行うには、以下のように操作します。

## [FormatCreator]の[申請書再利用]をクリックします。

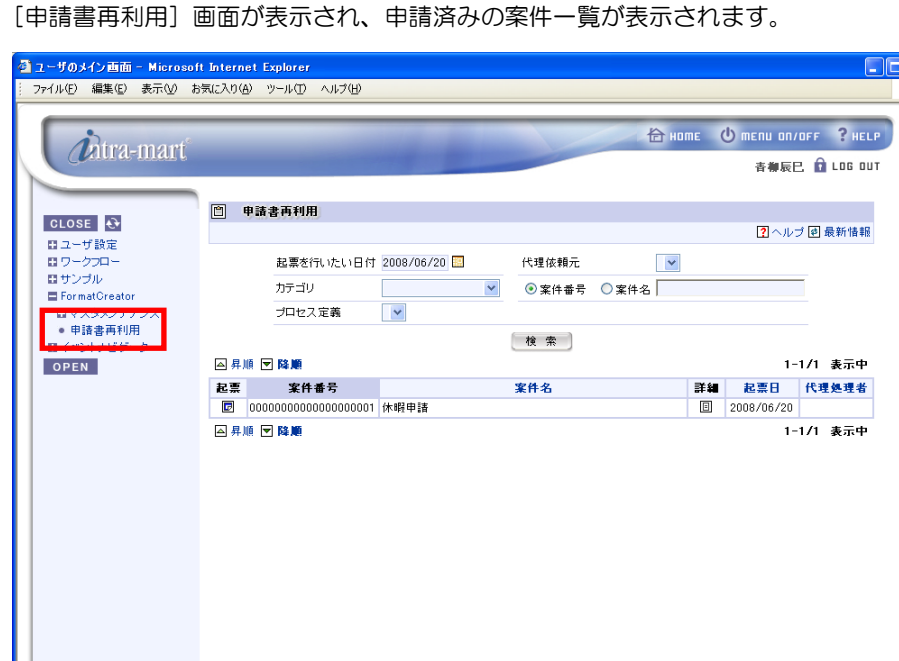

<[申請書再利用]メニューをクリック>

2 [申請書再利用]画面には、起票済みの案件が表示されています。画面上部で検索を行うことができます。 案件の「詳細」欄の 回 [詳細]アイコンをクリックします。 [詳細情報]画面が表示されます。

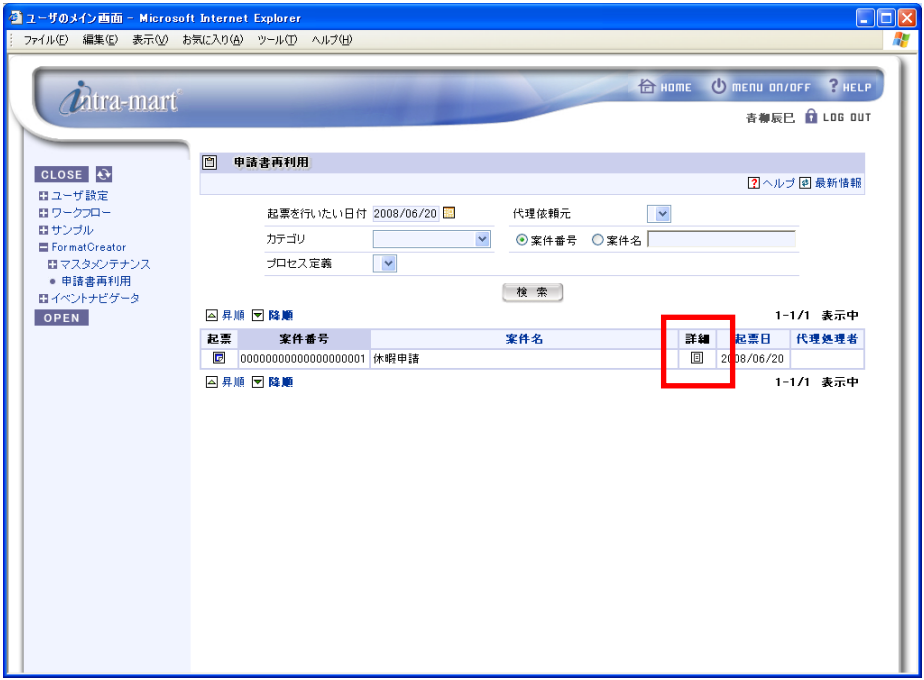

<[申請書再利用]画面>

**3** [詳細情報]画面には申請書が表示され、確認することができます。確認後は、 ■ [閉じる]アイコンをクリ ックします。

[申請書再利用]画面に戻ります。

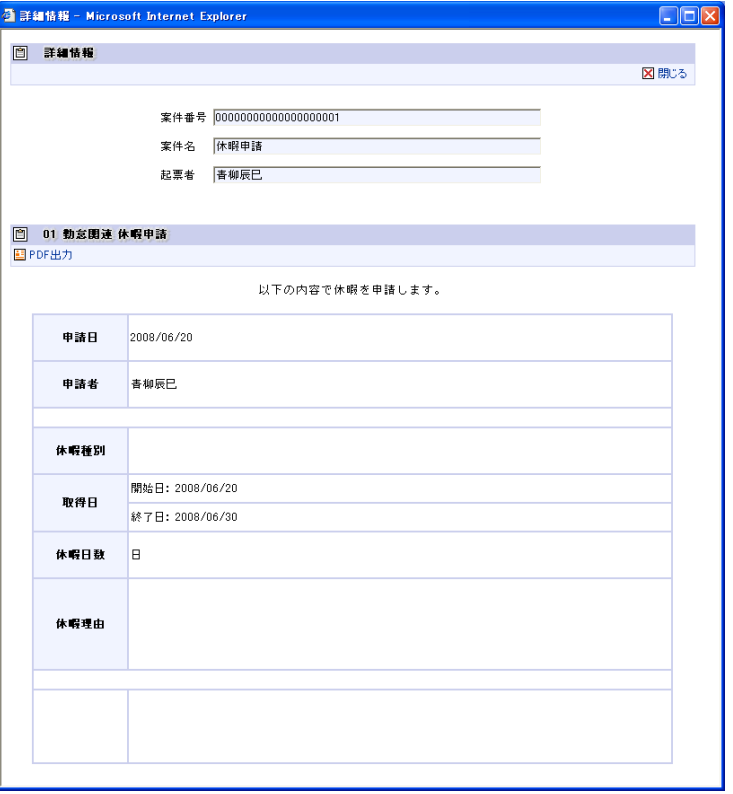

<[詳細情報]画面>

▲ [申請書再利用]画面で、案件の「起票」欄の 回 [起票]アイコンをクリックします。 ワークフローの起票(申請)画面が表示されます。

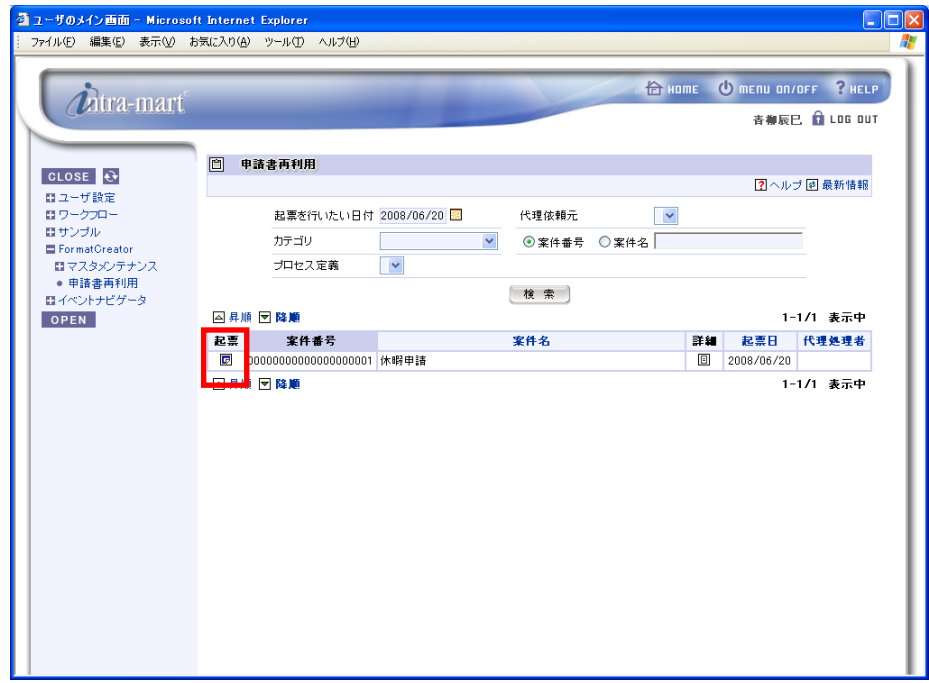

<[申請書再利用]画面>

5 表示された起票(申請)画面で、必要に応じて内容を編集して起票(申請)を行います。 起票(申請)を行うと、[ワークフロー]の[起票]画面に遷移します。

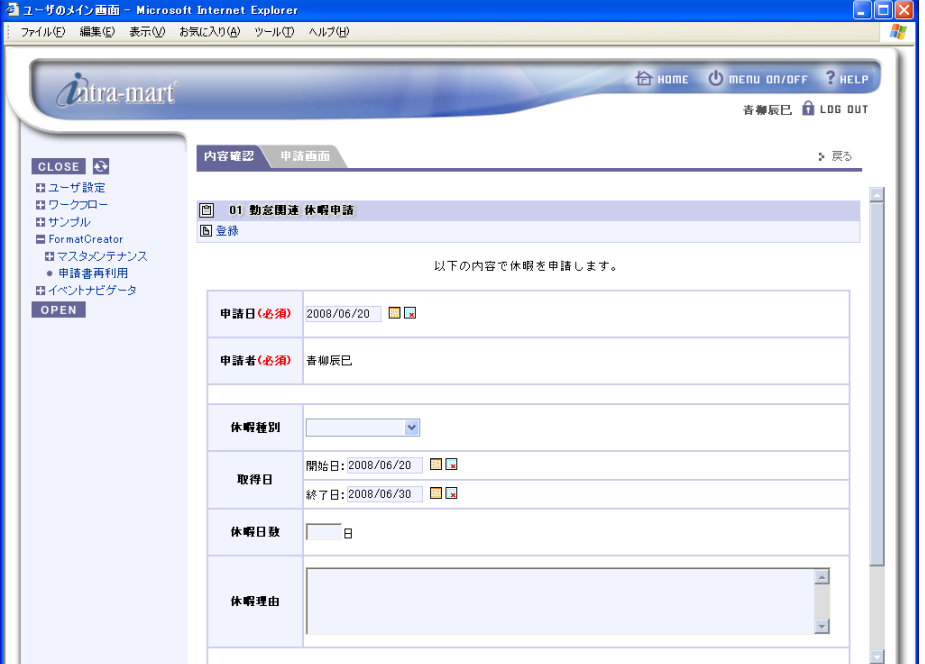

<ワークフローの[起票(申請)]画面>

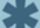

● 起票の操作に関しては、別冊「ワークフロー 操作ガイド」を参照してください。

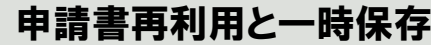

Column

 $\boldsymbol{\imath}$ 

ワークフローの[起票]画面で、申請情報を「一時保存」しておくと、申請書再利用から遷移する起 票(申請)には、この「一時保存」されている情報が表示されます。

1:ワークフローの[起票]画面から任意のFormatCreatorで作成したプロセス定義を選択し、起 票画面で申請を行います。

2:再度、ワークフローの[起票]画面から同じプロセス定義を選択し、起票画面で「一時保存」を 実行します。

3: FormatCreatorの [申請書再利用] 画面で手順1と同じ案件で選択します。起票画面には、再利 用データではなく、一時保存したデータが表示されます。

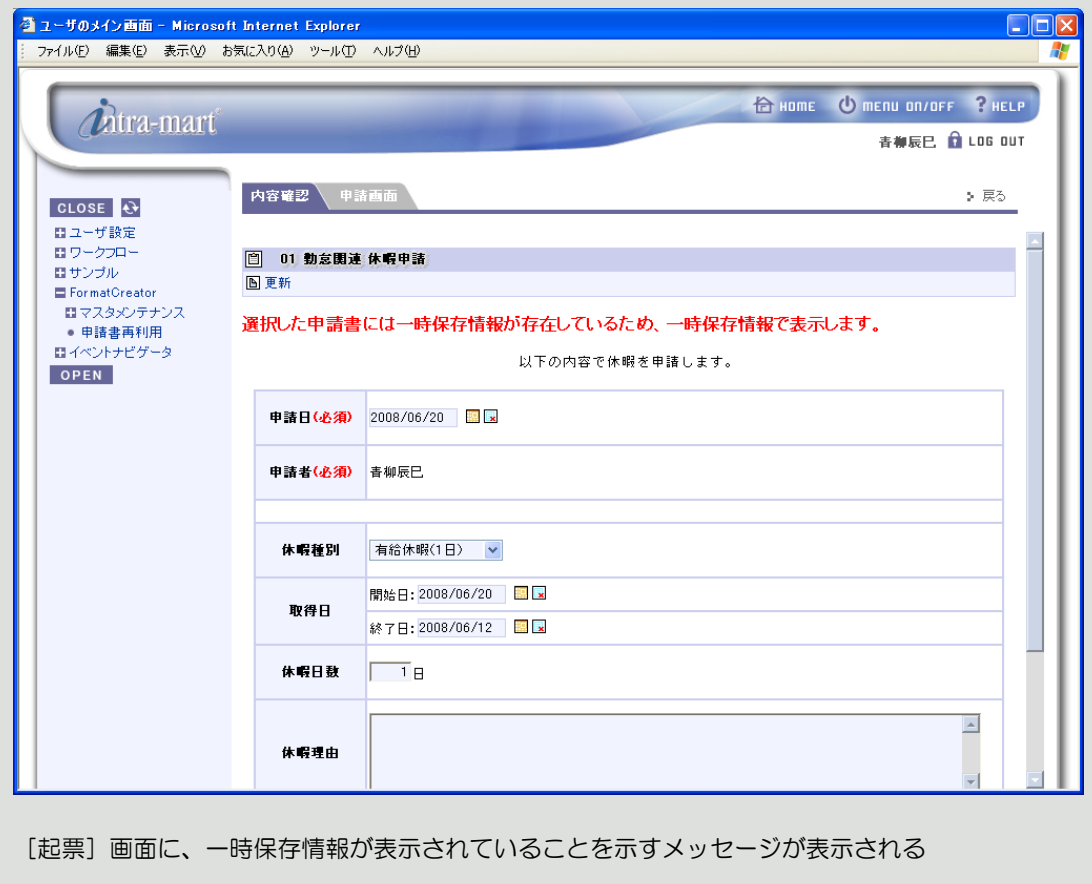

#### <span id="page-52-0"></span>5.1.2 案件を検索する - 33

申請書再利用の画面には、ForamtCreatorで作成した申請を利用して起票(申請)した案件が表示されま す。数多くの案件がある場合には、画面上部の検索機能を利用して、目的の案件を検索して表示すること ができます。

操作は、画面上部に検索条件を入力して[検索]ボタンをクリックします。

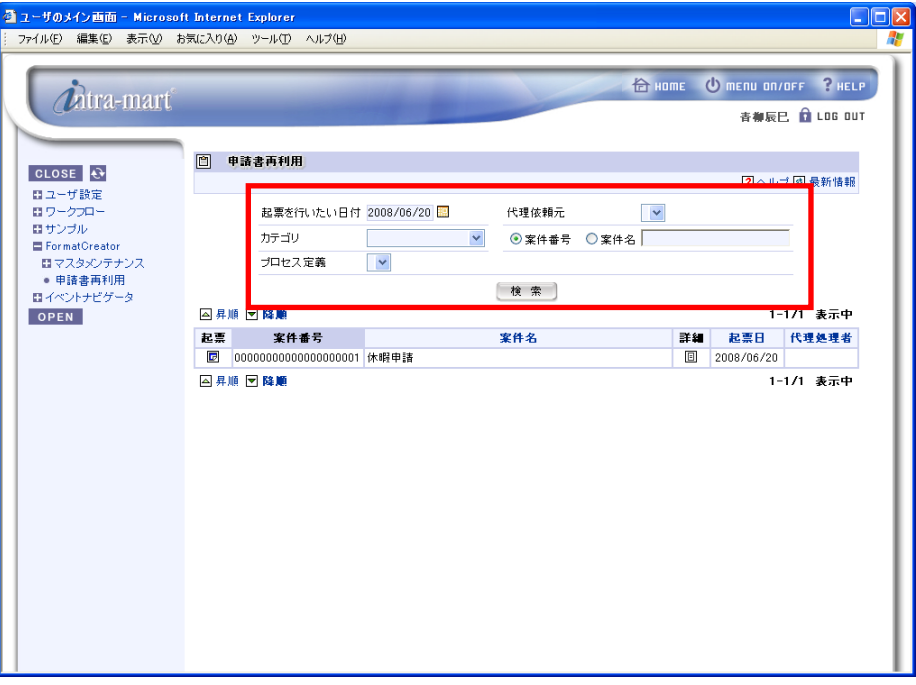

<[申請書再利用]画面上部で案件を検索する>

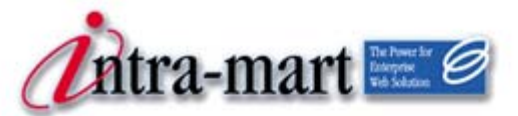

<span id="page-53-0"></span>intra-mart WebPlatform/AppFramework

# 第6章 PDF出力

50 intra-mart WebPlatform/AppFramework

<span id="page-54-0"></span>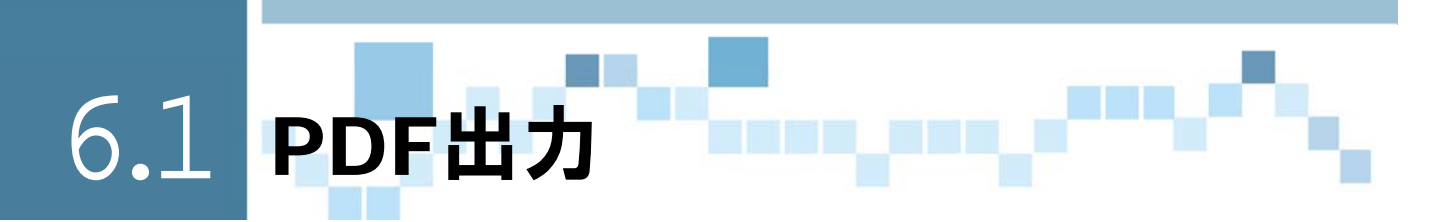

PDF出力とは、申請(起票)を行った案件について、PDFファイルとして出力する機能です。他システム との連携ファイルとして利用することができます。

<span id="page-54-1"></span>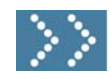

## **● ● 6.1.1 PDFファイルとして出力をする**

起票した案件をPDFファイルとして出力を行うには以下のように操作します。

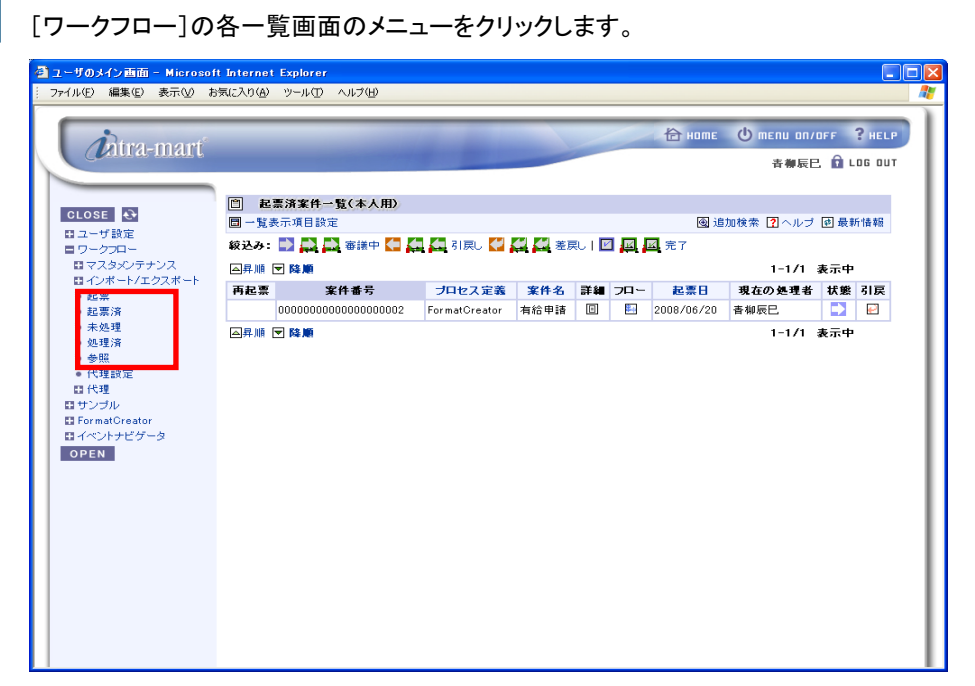

<[起票済]メニューをクリック>

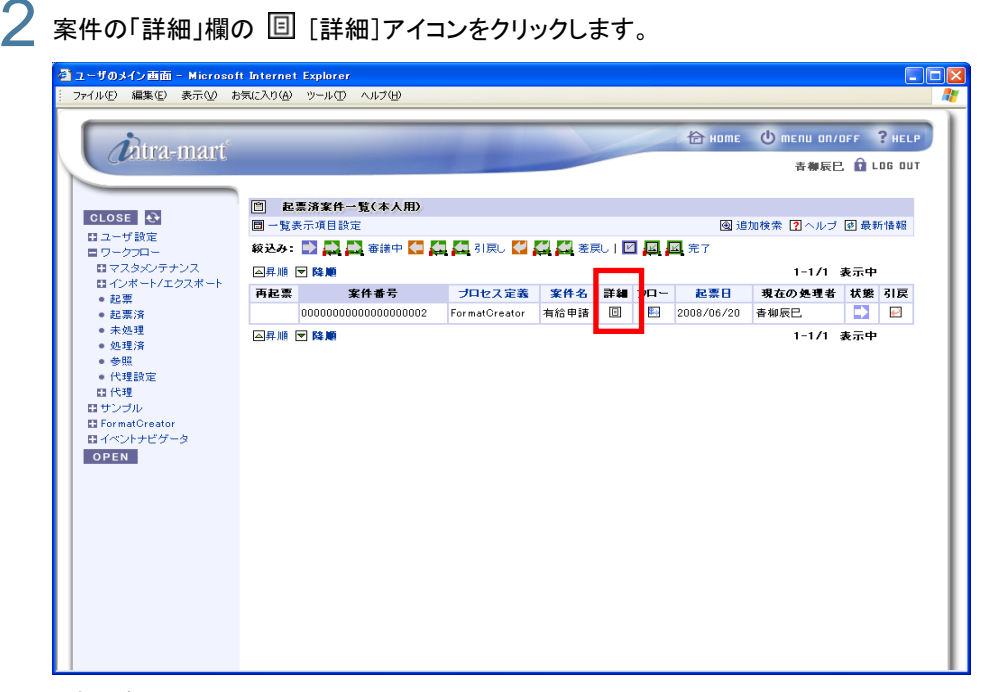

<[起票済]画面>

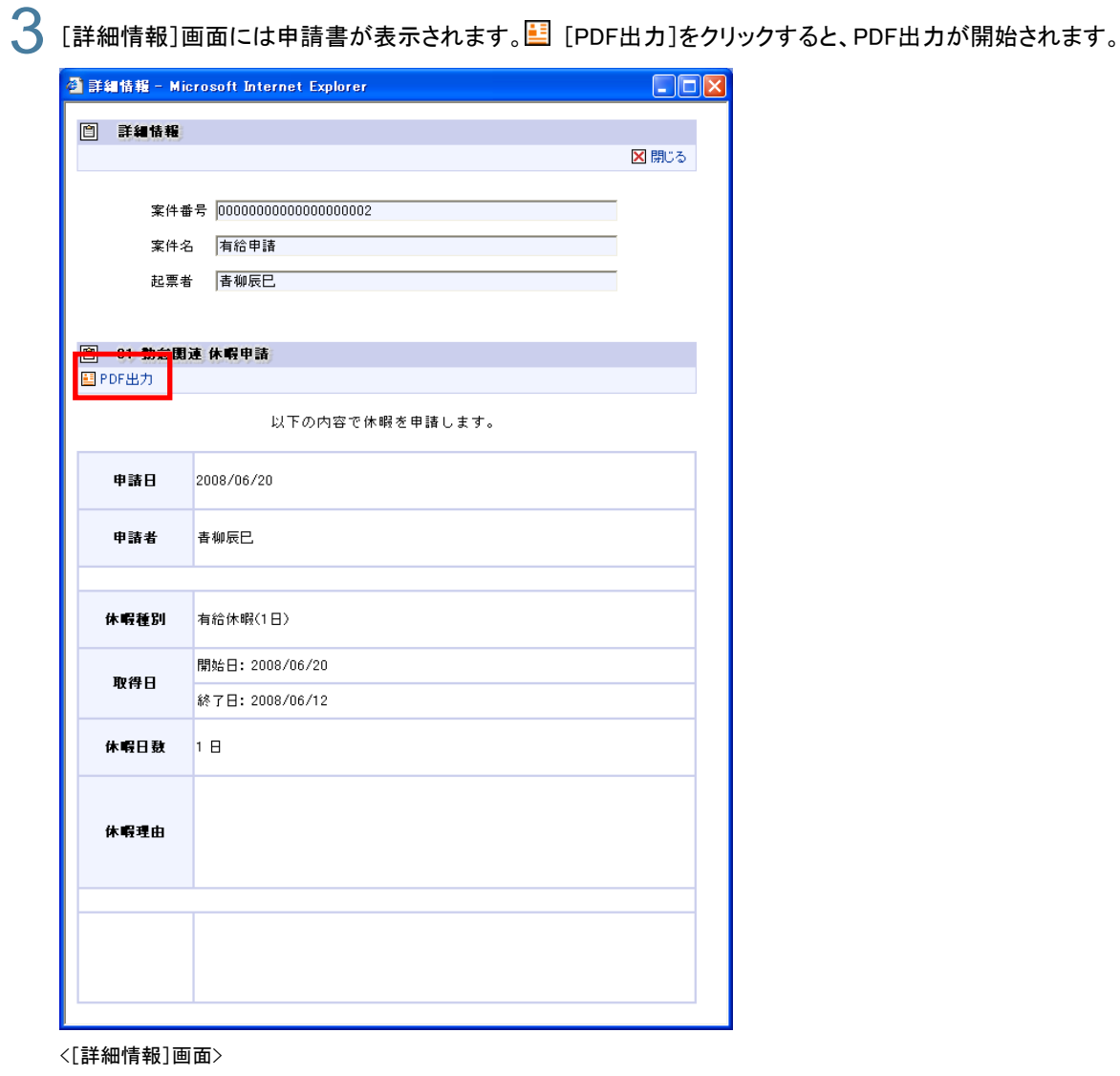

4 [ファイルのダウンロード]画面が表示されましたら[保存]をクリックします。

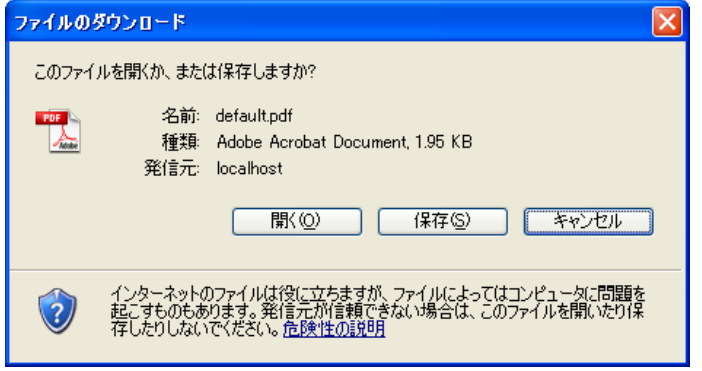

5 [名前を付けて保存]画面が表示されましたら、必要に応じファイル名を変更し、ファイルの保存先を指定し て、[保存]をクリックでダウンロードを完了させます。

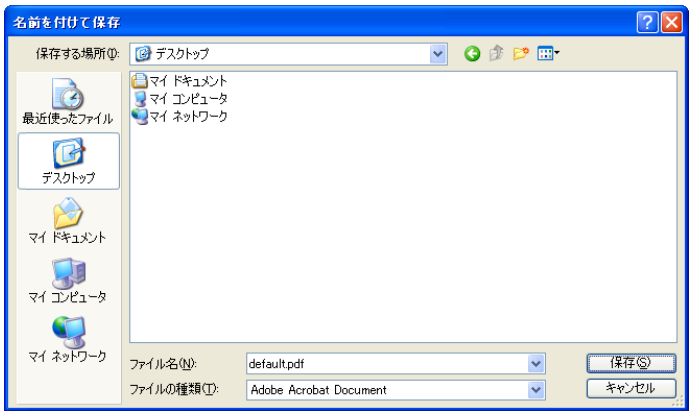

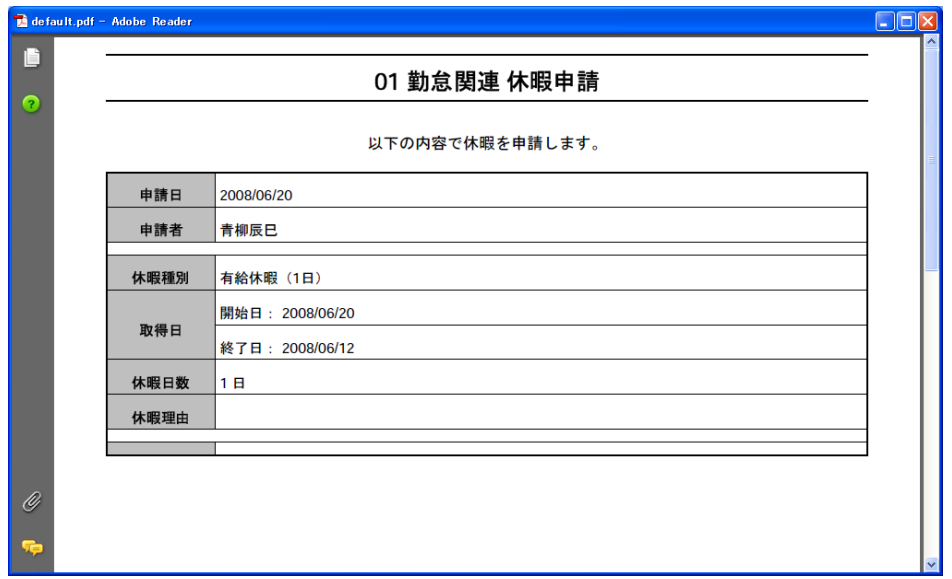

<PDFファイルを表示した画面>

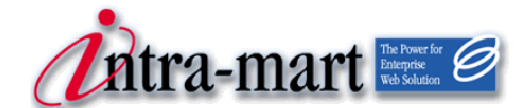

## intra-mart WebPlatform/AppFramework Ver.7.0

2012/03/26 第3版 http://www.formatCreator 操作ガイド

## 株式会社 NTT データ イントラマート

〒107-0052 東京都港区赤坂 2-17-22 赤坂ツインタワー本館 3 階 TEL(03)5549-2821 FAX(03)5549-2816 E-mail : info@intra-mart.jp ホームページ : http://www.intra-mart.jp Copyright 2000-2012 株式会社 NTT データ イントラマート All rights Reserved.